# EPSON Color Copy Station 8200

## **EPSON Color Copy Station 8200 數位彩色影㊞系統**

All rights reserved. No part of this publication may be reproduced, stored in a retrieval system, or transmitted in any form or by any means, mechanical, photocopying, recording, or otherwise, without the prior written permission of SEIKO EPSON CORPORATION. No patent liability is assumed with respect to the use of the information contained herein. Neither is any liability assumed for damages resulting from the use of the information contained herein.

Neither SEIKO EPSON CORPORATION nor its affiliates shall be liable to the purchaser of this product or third parties for damages, losses, costs, or expenses incurred by purchaser or third parties as a result of: accident, misuse, or abuse of this product or unauthorized modifications, repairs, or alterations to this product, or (excluding the U.S.) failure to strictly comply with SEIKO EPSON CORPORATION's operating and maintenance instructions.

SEIKO EPSON CORPORATION shall not be liable against any damages or problems arising from the use of any options or any consumable products other than those designated as Original EPSON Products or EPSON Approved Products by SEIKO EPSON CORPORATION.

EPSON is a registered trademark of SEIKO EPSON CORPORATION.

IBM PC and IBM are either trademarks or registered trademarks of International Business Machines Corporation.

Microsoft, Windows, WindowsNT, and Internet Explorer are registered trademarks of Microsoft Corporation in the U.S.A. and/or other countries.

[Internet Explorer] is a publication of Microsoft Corporation and all copyrights pertinent to this publication belong to Microsoft Corporation.

i486SX and Pentium are registered trademarks of Intel Corporation.

*General Notice:* Other product names used herein are for identification purposes only and may be trademarks of their respective owners. EPSON disclaims any and all rights in those marks.

Copyright © 1999 by SEIKO EPSON CORPORATION, Nagano, Japan

## 目錄

#### $\blacksquare$

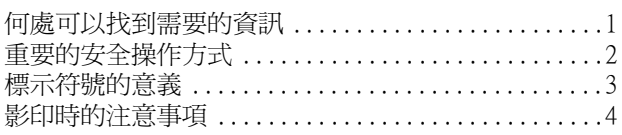

### 第1章 各部份名稱和簡介

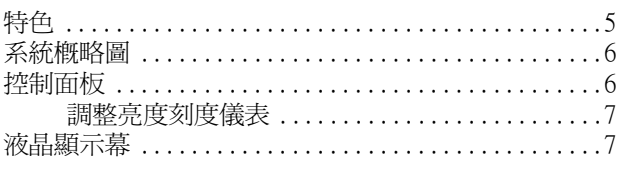

## 第2章 開啟/開閉電源

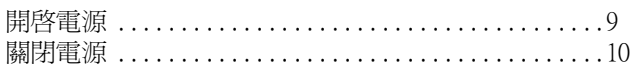

## 第3章 影印功能

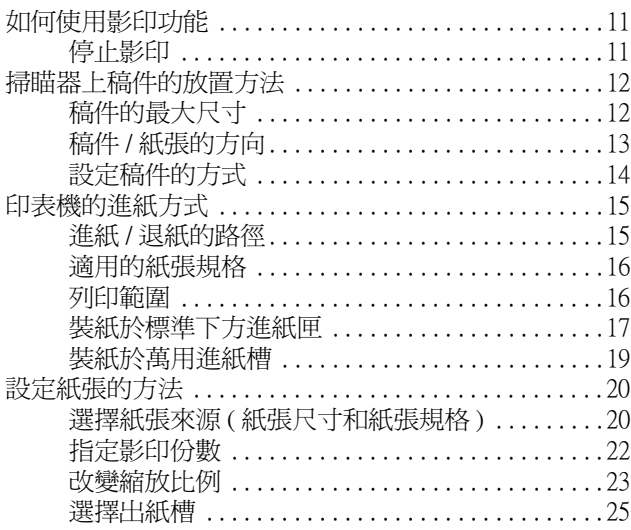

#### 第4章 影印設定的進階項目

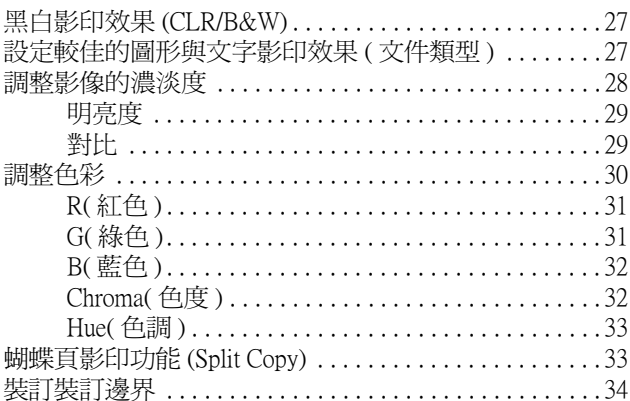

## 第5章 備存常用的設定值至記憶體 (Job Memory)

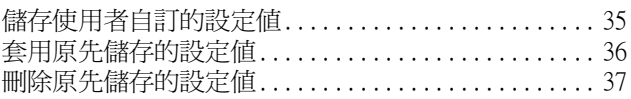

#### 第6章 檢查數位彩色影印系統狀態

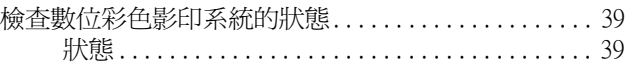

### 第7章 搬移或是運送數位彩色影印系統

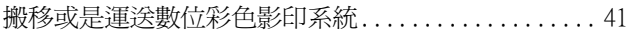

#### 第8章 簡易故障排除

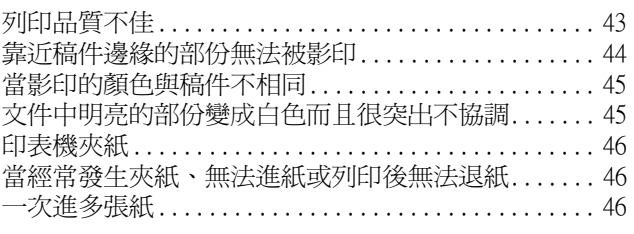

## 附錄 A 更換耗材、安裝選購品及日常的清潔保養

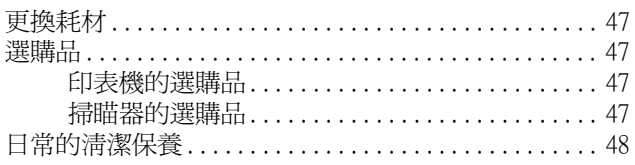

#### 附錄 B 錯誤訊息

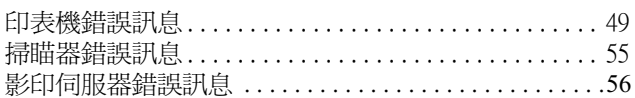

#### 附錄 C 基本規格

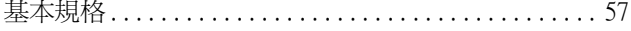

<span id="page-2-0"></span>簡介

## <span id="page-2-1"></span>何處可以找到需要的資訊

此手冊中提供更詳細的資料有關於如何使用 EPSON 數位彩色影印系統 8200( 在此手冊中簡稱爲 "數位彩色影印系 統")影印資料,您可以根據文件的種類及影印的需求任意調整影像,也可以將經常使用的設定值儲存起來以便日 後直接套用,無須重新設定。

除此之外,還提供了下列手冊以提供您充分利用這套數位彩色影印系統。您可以根據實際的需求參考這些手冊。

- □ EPSON 數位彩色影印系統 8200 硬體安裝手冊 數位彩色影印系統包含有影印伺服器、掃瞄器(GT-10000)、高容量淮紙器及印表機(EPL-C8200)。在使用數位 彩色影印系統之前,請確定網路管理員能正確地遵循本手冊中的相關操作指示,然後正確地遵循本手冊中的 相關操作指示,然後正確地連接相關設備與安裝數位彩色影印系統。
- □ EPSON 數位彩色影印系統 8200 影印功能快速索引 關於使用數位彩色影印系統的影印功能快速索引,您可以將這本手冊懸掛在靠近數位彩色影印系統的地方, 以備隨時翻閱參考。
- □ EPSON 數位彩色影印系統 8200 網路安裝指引 當數位彩色影印系統連接網路時,您可以透過工作終端機執行網路掃瞄及其他相關操作。使用數位彩色影印 系統之前,請確定網路管理員能正確地遵循本手冊中的相關操作指示,然後正確地遵循本手冊中的相關操作 指示,然後正確地連接相關設備與安裝數位彩色影印系統。
- □ EPSON 數位彩色影印系統 8200 網路使用手冊 (該資料儲存於數位彩色影印系統的線上使用冊光碟中) 這張光碟中說明如何透過工作終端機的電腦操控這套連接在網路上的 EPSON 數位彩色影印系統 8200, 執行網 路掃瞄及其他相關操作。此手冊中也包含有電腦主機內的相關軟體安裝說明。

## <span id="page-3-0"></span>重要的安全操作方式

請閱讀下列所有的指示並且將它妥善保存以備日後查詢,請確實遵守產品上的警告訊息和指示。

- 請不要將機器放置在不平穩的平台上,或是靠近輻射或高溫的地方。  $\Box$
- □ 機器必須放置在平台上,產品如果傾斜擺放,可能會導致操作不正常。
- □ 請不要堵住或覆蓋產品鐵架的通道,也不要插入任何物品到插槽上。
- □ 只能使用產品標籤上註明的電源形式和規格。
- □ 將所有的設備連接到有接地的電源插座上,並避免和影印機或是經常會開啓及關閉的空調系統共用一個電源 插座。
- □ 請勿使用已經損壞或磨損嚴重的電源線。
- □ 如果您將機器連接在電源延長線上,請確認所有共同使用這條延長線的總耗電量沒有超過該延長線的最高負 載量。同樣地,如果是共用牆壁上電源插座也要避免超過該插座的負載量。
- □ 在清潔產品前,請先拔掉電源線,且只能使用濕布輕輕擦拭。
- $\Box$ 請不要在機器上噴灑任何液體。
- □ 除了本手冊內特別提及的部分外,請勿企圖自行維修產品。
- 若發以下的狀況時,請先拔掉機器的電源,並請有經過專業維修訓練的工程人員維修這套設備系統:  $\Box$ 電源線或是插頭損壞;有液體噴灑到機器;機器摔落或鐵架損壞;機器無法正常運作或是影印效率與原來的 效率相差甚遠。
- □ 請將機器擺放在靠近牆壁的位置,以便於可以很輕易地拔下電源線。

## <span id="page-4-0"></span>標示符號的意義

下列標示的符號代表很重要的資訊,請務必閱讀。

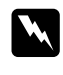

警告:必須要小心遵循,以避免受到傷害。

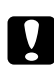

注意:必須要小心謹慎,以避免損壞機器。

## 附註:

這個標示表示在操作時,必須遵守這些訊息,並請確實閱讀。

在此手冊中,有提及到下列的作業系統:

- □ Microsoft® Windows® 95 作業系統 以下簡稱為 Windows95
- □ Microsoft<sup>®</sup> Windows<sup>®</sup> 98 作業系統 以下簡稱為 Windows98
- □ Microsoft® Windows NT® Workstation 作業系統 3.51 以下簡稱為 WindowsNT3.51
- □ Microsoft® Windows NT® Workstation 作業系統 4.0 以下簡稱為 WindowsNT4.0

另外, Windows95、Windows98、WindowsNT3.51和 WindowsNT4.0 有時也可能會簡稱為 Windows。

## <span id="page-5-0"></span>影印時的注意事項

根據這套系統的安裝,管理員必須確實地讓使用者遵守下列規範:

#### 影印以下所列之項目是違法的行為:

- □ 銀行發行的紙鈔、硬幣、政府發行的債券、股票及市政債券(即使用加印"樣本"或"樣張"的字樣,依然是 不被允許的)。
- □ 銀行發行的紙鈔、硬幣、債券等被散佈於國外。
- □ 未使過的郵票、正式的明信片沒等沒有事先取消政府相關單位的授權許可。
- □ 政府機關所使用的官印或是根據法律程序所發佈的機密文件。

#### 影印下列項目時應注意的事項:

- □ 私人的機密文件(股票證券、備忘錄、支票等)、通行證、消費性的收據等等。
- □ 護照、驅動程式的授權書、保證書、道路通行證、車票等等。

#### 版權:

在影印書籍、圖書、插圖及照片等資料之前,請務必先得到原始創作人的授權,除非只是個人使用或是在允許的 範圍內供家庭使用。

## <span id="page-6-0"></span>各部份名稱和簡介

## <span id="page-6-1"></span>特色

EPSON 數位彩色影印系統 8200(在此手冊中簡稱為"數位彩色影印系統")是一套包含 EPSON GT-10000 掃瞄器及 EPSON EPL-C8200 印表機的彩色影印系統。當您將掃瞄器及印表機連接在影印伺服器時,您可以使用影印伺服器 上的控制面板直接執行影印動作。

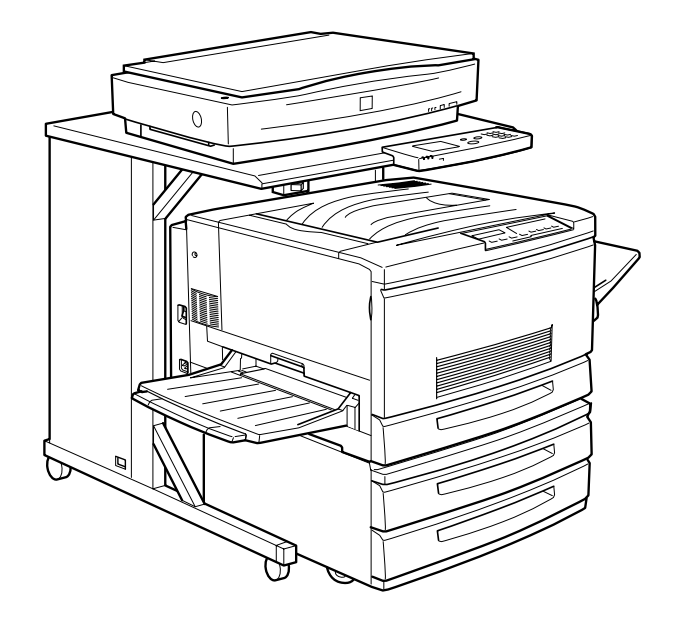

#### 高品管的彩色列印

這套數位彩色影印系統之所以能擁有如此高品質的彩色列印,是因爲採用了 GT-10000 專業掃瞄器規格及高輸出品 質的 EPL-C8200 印表機的完美組合。

#### 彩色影印操作簡單又快速

因為可以透過控制面板執行影印,比起往常必須先透過電腦主機將掃瞄器讀取的影像資料,再透過一些應用軟體 傳送給印表機列印容易多了。因此使用這套系統不僅操作容易且又可以節省時間。

#### 多功能影印

您可以任意設定放大或縮小、設定黑白影印、調整明亮度或色度,甚至你也可以將一些比較常用的影印設定値儲 存起來,以備日後影印資料時無須再重新設定一遍,可以直接套用原先該組影印設定値即可。

#### 支援網路功能

這套數位彩色影印系統也可以連接在網路上供多數人使用,您可以直接在電腦端(終端機的電腦)操控這套系統, 檢視狀態或是使用掃瞄器掃瞄文件資料等都可以透過網路直接在您的電腦上操作。

## <span id="page-7-0"></span>**系統概略圖**

這個前視圖標示出數位彩色影印系統各部份的名稱及功能。

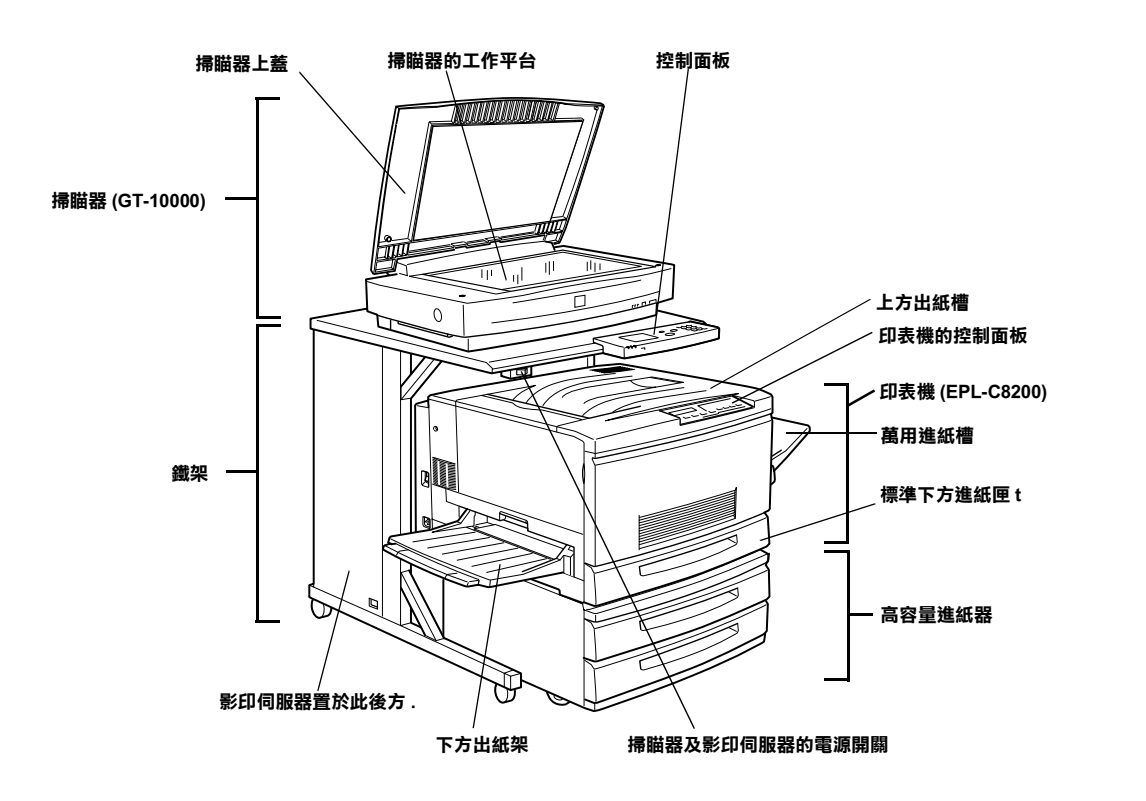

<span id="page-7-1"></span>**控制面板**

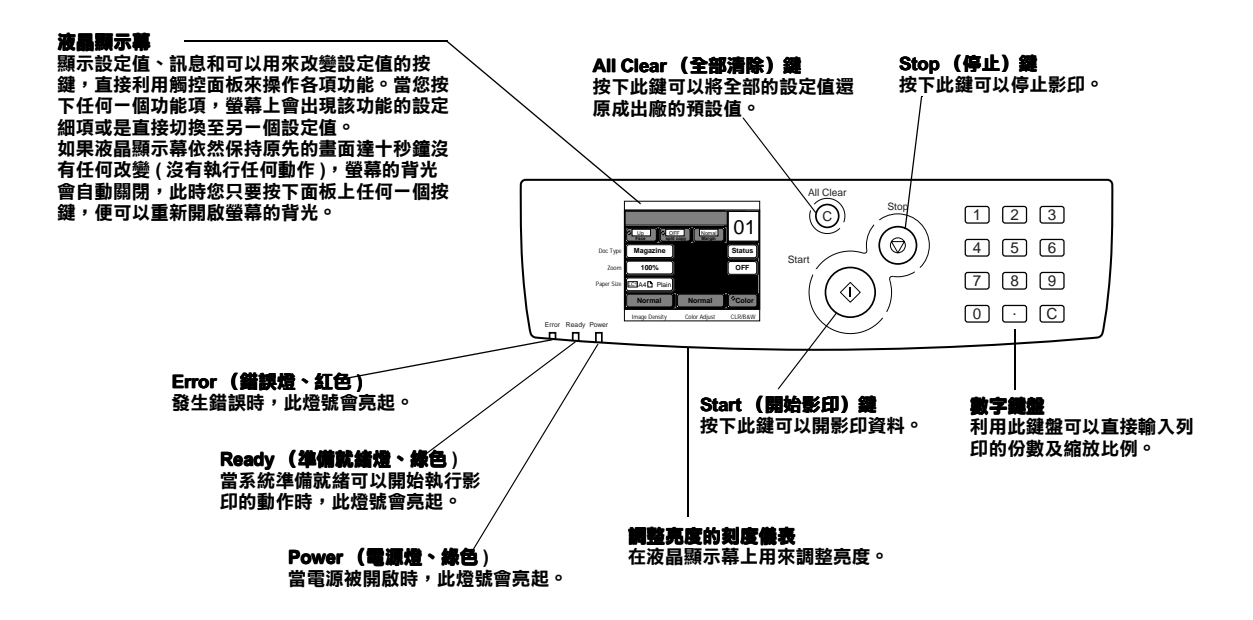

<span id="page-8-0"></span>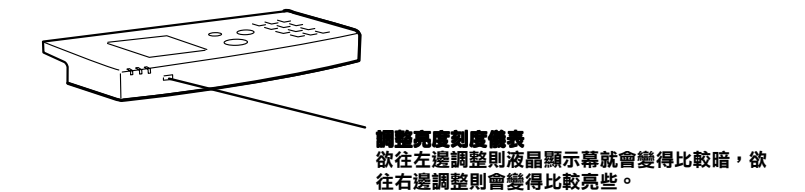

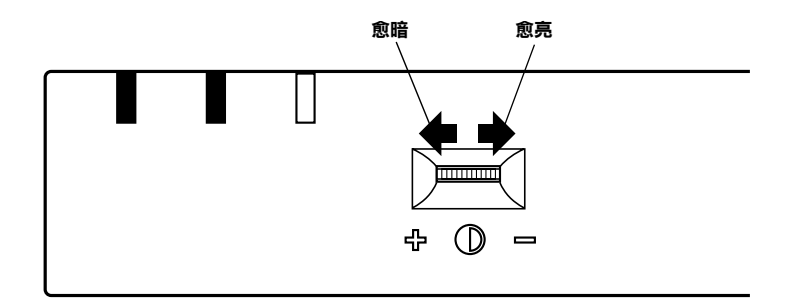

<span id="page-8-1"></span>**液晶顯示幕**

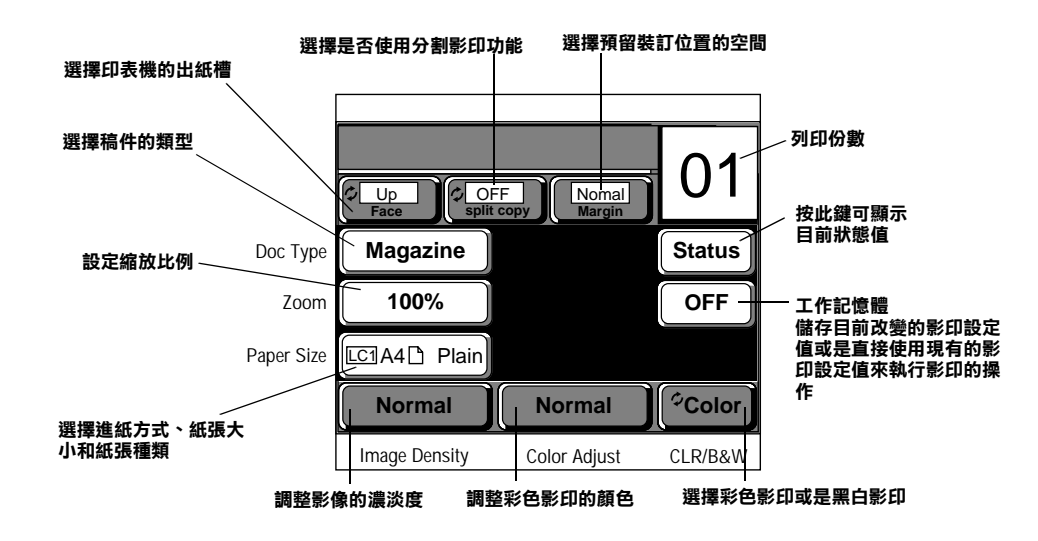

1

## <span id="page-10-0"></span>開啟/關閉電源

### <span id="page-10-1"></span>開啟電源

所有裝置設備電源開啓的順序分別是:印表機、掃瞄器和影印伺服器。請注意印表機於開始始準備列印之前,必 須先暖機一段時間。

1. 請按下印表機的 POWER 電源開關至 I (ON) 的啓動位置。

印表機的電源被開啓。

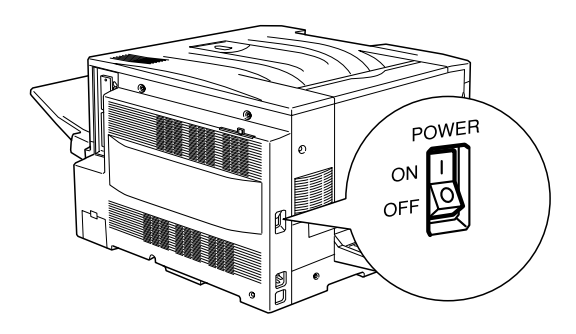

2. 請按下鐵架上的 POWER 電源開關至 I (ON) 的啟動位置。

影印伺服器及掃瞄器的電源被開啓。

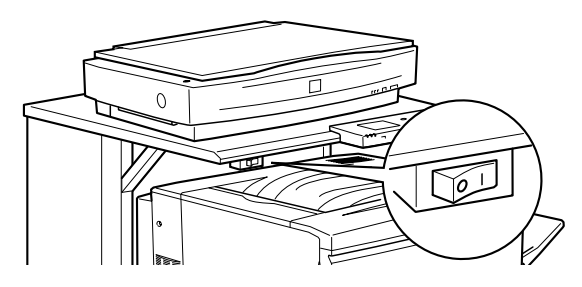

稍待一會之後,當控制面板上會出現 "影印待機模式 / Copy Idle Mode"訊息時,即表示系統已經準備就緒隨 時可以開始影印資料。

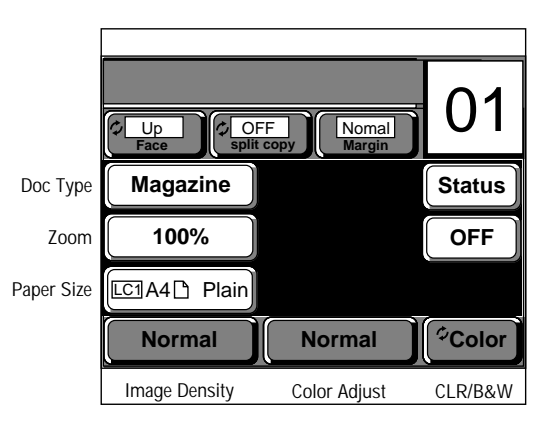

#### Copy Idle Mode

如果有錯誤的情形發生,但液晶顯示幕上卻沒有出現任何訊息,請參考 "附錄 B - 錯誤訊息"單元中的相關說 明資料。

#### "Printer Error Printer Disconnect" (印表機錯誤 / 印表機斷線) 訊息

當您開啓電源或正在重置系統時,可能會出現 "Printer Error Printer Disconnect" (印表機錯誤 / 印表機斷線)這樣的 訊息。如果出現此訊息,請稍待一會直到印表機的 On Line(連線)燈號亮起時,再按下控制面板上的『重置 / Retry』鍵。

## <span id="page-11-0"></span>關閉電源

1. 請按下鐵架上的 POWER 電源開關至  $O$  (OFF) 的關閉位置。 影印伺服器及掃瞄器的電源被關閉。

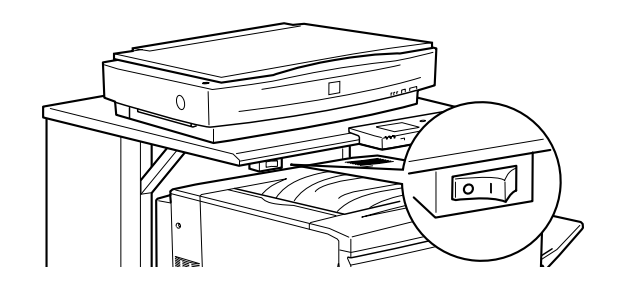

2. 請按下印表機的 POWER 電源開關至 O (OFF) 的關閉位置。 印表機的電源被關閉。

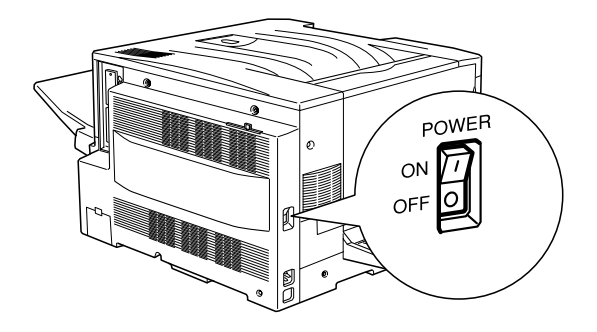

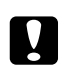

- 】<br>■ 當您正在影印資料時,或當系統正在啓動之際(於開啓電源後,"影印待機模式/Copy Idle Mode" 訊息出 現前)時,請勿開閉系統中任何一個設備的電源,否則可能會導致不正確的運作或機械發生故障。
	- □ 於搬移影印伺服器或掃瞄器之前,請確定每一個設備裝置的電源都已關閉。意即除了關閉鐵架上的電 源開關之後,還必須分別關閉掃瞄器及影印伺器的電源開關。

## <span id="page-12-0"></span>影印功能

## <span id="page-12-1"></span>如何使用影印功能

這個單元將描述如何簡單地影印資料。對於一般的影印,請先確認電源已被開啓後,再依照下列的步驟操作:

- 1. 請先將稿件放置在掃瞄器上。 請參考第3-5頁 "掃瞄器上稿件的放置方法"單元中的詳細說明。
- 2. 請將紙張裝入印表機的進紙匣內。 請參考第3-6頁 "印表機的進紙方法"單元中的詳細說明。
- 3. 您可以視實際情況的需求,利用控制面板來變更相關選項的設定值。 請參考第3-10頁 "紙張的設定方法"單元中的詳細說明。

下圖列出一些經常使用的選項:

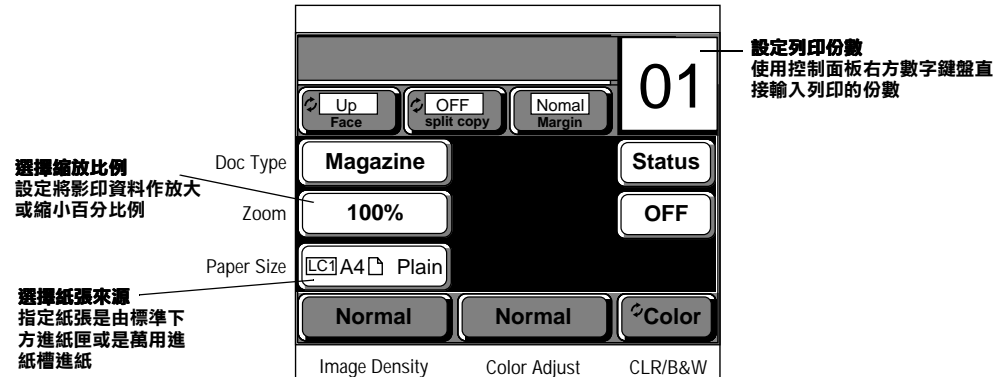

關於進階功能的設定項目,請參考第41頁"進階影印設定項目"單元中的詳細說明。

4. 請按『開始 / Start』鍵開始影印。

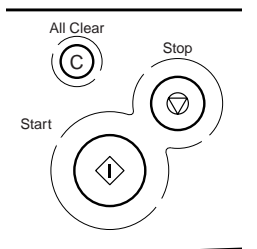

當完成影印工作後,則控制面板上的液晶顯示幕則會回至 "影印待機模式 / Copy Idle Mode"的畫面。

### <span id="page-12-2"></span>停止影印

1. 請按『停止/Stop』鍵。

此時控制面板上的液晶顯示幕上會出現 "Canceling Copy Please Wait"(正在取消影印資料,請稍後),影印作 業則被取消。

## <span id="page-13-0"></span>**掃瞄器上稿件的放置方法**

這個單元將描述如何將稿件正確地置在掃瞄器上。

## <span id="page-13-1"></span>**稿件的最大尺寸**

掃瞄稿件的最大尺寸爲 297 mm x 432 mm。雖然如此,在距離稿件尺標上最外圍 2 mm 和 7 mm 範圍內的可能會無法 被讀取。

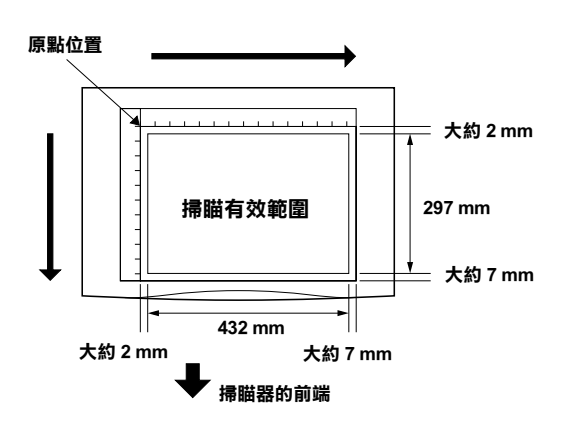

掃瞄器上所標示各種稿件的尺寸規格:

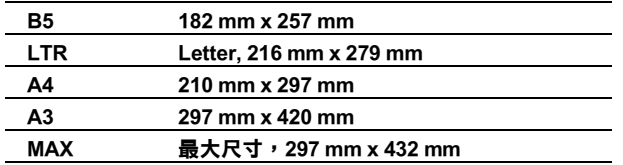

## 附註:

- □ 當您要影印的稿件中有很多的直線,如流程圖或是線條稿時,可以試著利用掃瞄器的垂直或是水平方向來對 準校正文件中的直線,便可以將邊緣的鋸齒狀平滑化。
- □ 當稿件的尺寸超過掃瞄器上最大掃瞄範圍時的處理方式,請參考 "EPSON GT-10000 掃瞄器中文使用手冊"。

## <span id="page-14-0"></span>稿件 / 紙張的方向

對於使用 A4 尺寸或小於 A4 尺寸的稿件,您可採用水平或是垂直對準的方式。但是其他尺寸,則建議您採用水平 對進的方式。

### 當影印 A3W(wide)、Ledger、A3、B4 (257 mm x 364 mm) 或 Legal 紙張尺寸

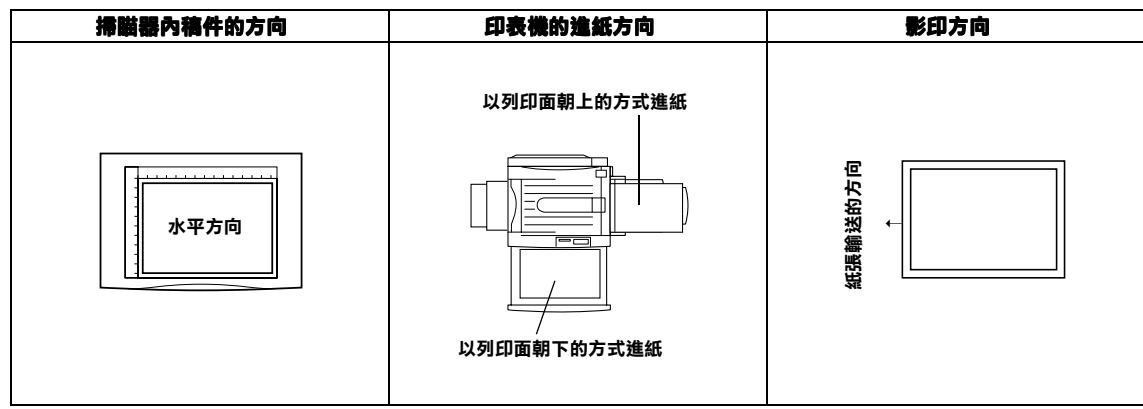

## 當影印 A4、Letter、Executive 或 B5 (182 mm x 257 mm) 紙張尺寸

以稿件橫擺的方式

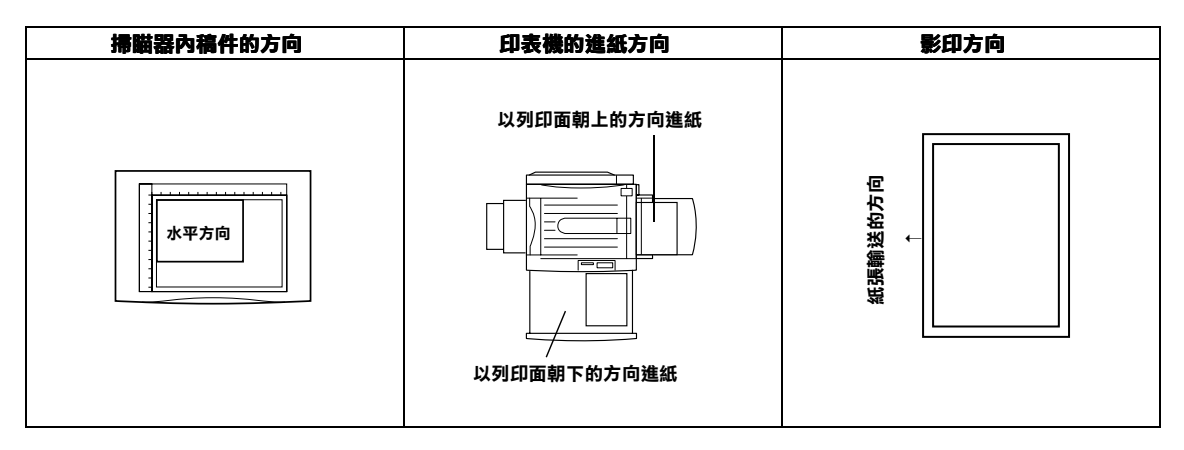

#### 附註:

當影印 A4、Letter、Executive 或 B5 (182 mm x 257 mm) 紙張尺寸時,將稿件水平方向橫擺後,利用控制面板將紙張 方向設定為水平方向(口)即可。您不需要改變印表機的進紙匣內紙張擺置的方向,因為所有掃瞄的資料會先旋 轉90度後才列印出來。

#### **以稿件直擺的方式**

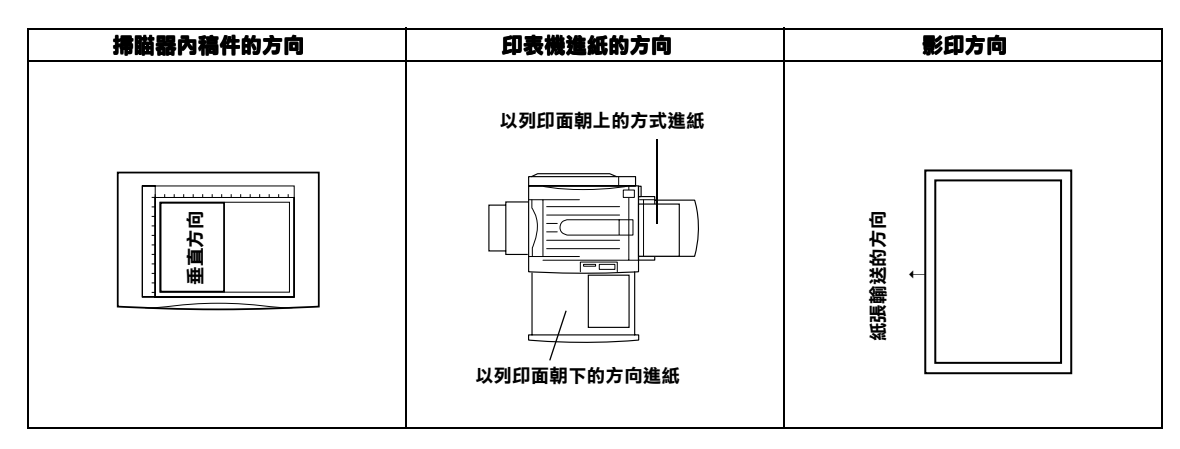

## 附註:

.......<br>當影印 A4、Letter、Executive 或 B5 (182 mm x 257 mm) 紙張尺寸時,將稿件水平方向直擺後,利用控制面板將紙張 方向設定為垂直方向(ヘ)即可。

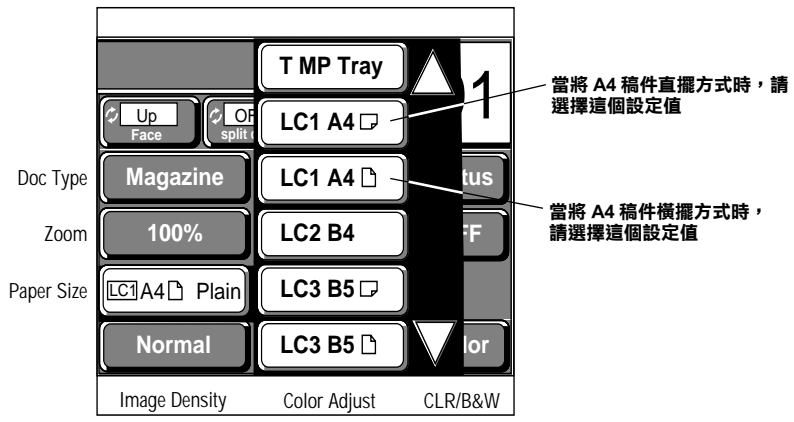

## <span id="page-15-0"></span>**設定稿件的方式**

1. 打開掃瞄器上蓋後,將影印的稿件以正面朝下的方式放置在掃瞄器的平台上。

請確定該原稿的邊緣是否有對齊掃瞄器上的尺標沒有歪斜,而且稿件的左上角必須對準原點的位置。

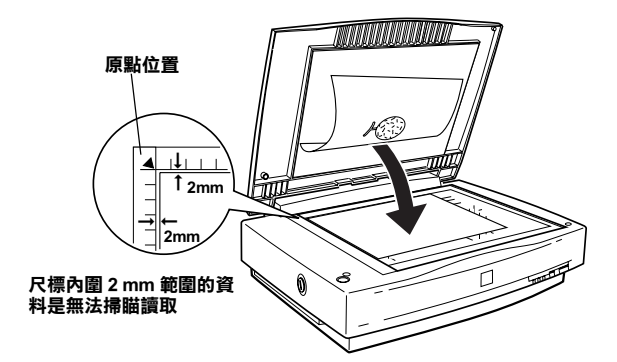

關於如何將掃瞄的稿件對準正確的方向,請參考第 3-3 頁 "稿件 / 紙張方向"單元的詳細說明。

2. 輕輕地合上掃瞄器上蓋,避免移動到欲掃瞄的稿件。

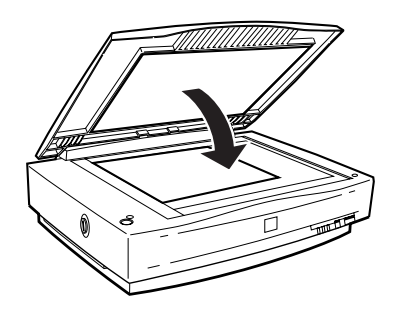

## <span id="page-16-0"></span>**㊞表機的進紙方式**

這個單元將介紹如何讓印表機正確進紙的操作方式:

### <span id="page-16-1"></span>**進紙 / 退紙的路徑**

下列圖示爲單張紙從萬用進紙槽饋入後,在印表機中沿著圖中所示的路徑移動著,最後再由上方出紙槽或下方出 紙架退出。

#### **當紙張由萬用進紙槽進紙**

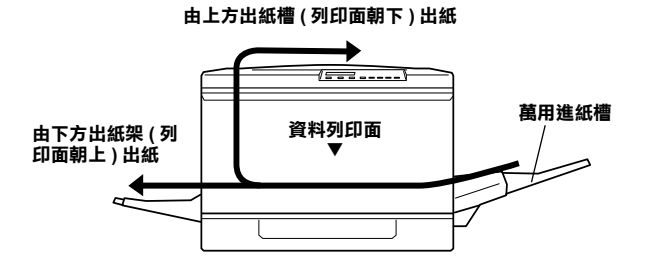

#### 附註:

使用特殊紙張和小於 B5 大小的紙張無法由上方出紙槽 (列印面朝下)出紙,這樣規格的紙張會自動由下方出紙架 (列印面朝上)出紙 。(提供給您參考,B5 規格的紙張通常比 Executive 規格的紙張稍微小一點 )

### **當紙張由下方進紙匣進紙**

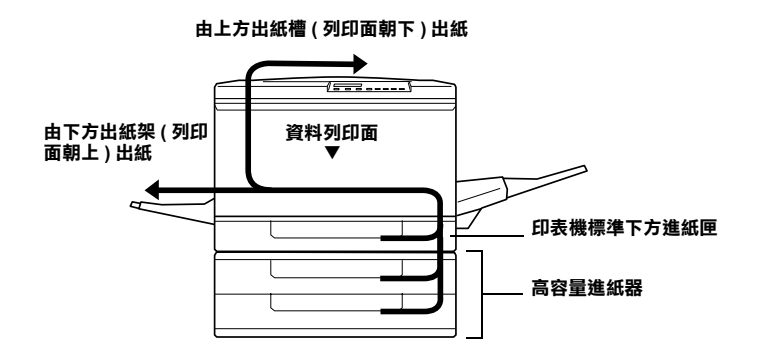

## <span id="page-17-0"></span>滴用的纸張規格

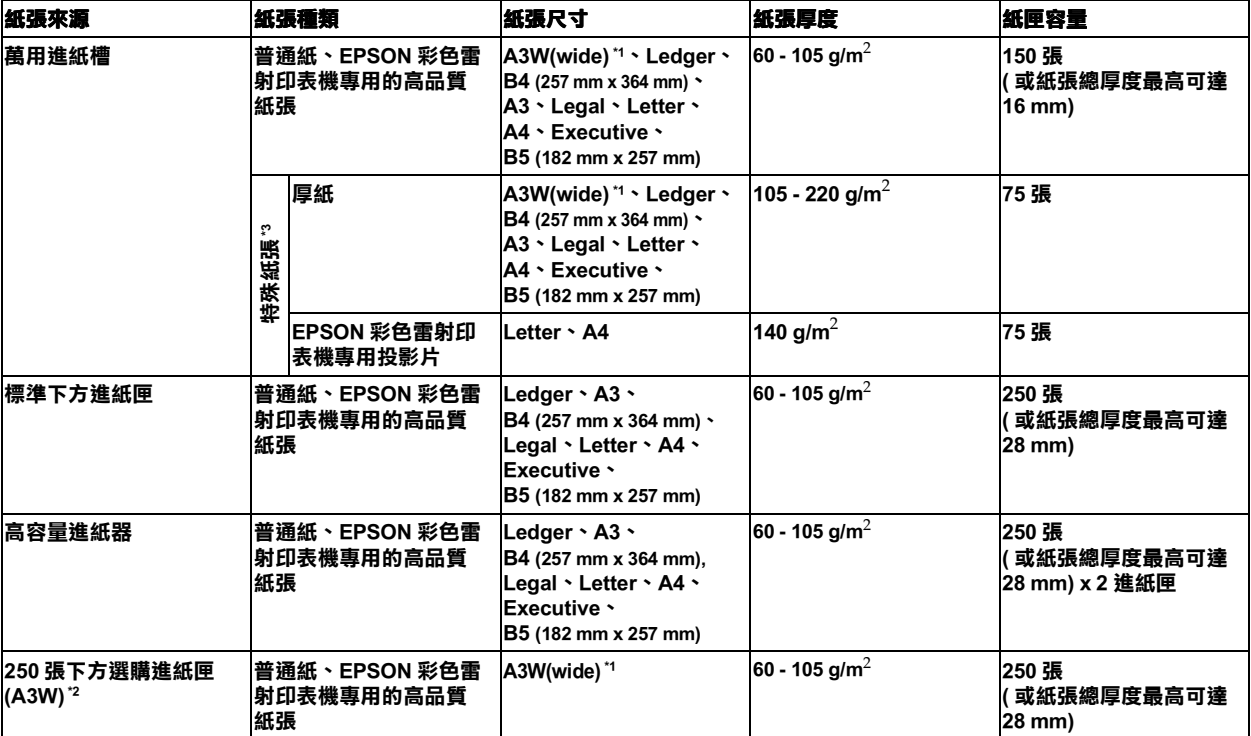

\*1 所謂系統可測量的 A3W (wide) 尺寸是 328 mm x 453 mm,它與所謂的 A3 wide(329 mm x 483 mm) 並不相同。

\*2 如果您要使用另外選購的進紙匣 (A3W) ( 產品編號:C81302\*),您必須將印表機原先的標準進紙匣抽出後換成所選購的 A3W 進紙 匣,高容量進紙器不能接受這樣的紙匣。

#### \*3 使用特殊紙張列印必須由萬用進紙槽進紙。

無論是由萬用進紙槽或是下方進紙匣饋入小於 A4 尺寸的紙張時,請將該紙張與進紙方向成水平方式對準擺入下方 進紙匣或萬用進紙槽內。

#### 附註:

- □ 使用不符合印表機規格的紙張列印時,可能會導致印表機機械故障或是發生夾紙問題。關於適用印表機的紙 張規格資料,請參考"EPSON EPL-C8200 彩色雷射印表機中文使用手冊"。
- □ 請勿使用噴墨印表機專用紙,及已列印過的背用紙。

#### <span id="page-17-1"></span>列印範圍

由於印表機的特性,在紙張上某些範圍可能無法列印資料。如下圖所示的這些無法列印資料的範圍,通常是在紙 張的最外圍的邊界上。列印資料時,請注意這些列印範圍的特性。

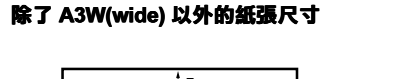

### A3W(wide) 紙張尺寸

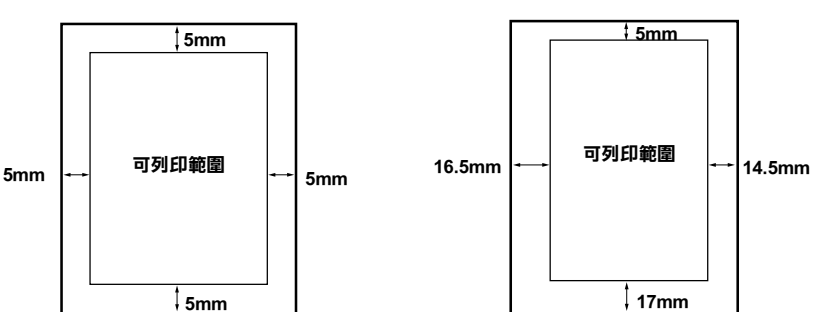

設定縮放比例比照稿件尺寸(意即縮放比例的設定値為偁100%)表示影印的稿件尺寸應該可以完全容納在列印的 紙張內,但是如此一來位於稿件邊緣上的資料就無法被影印出來,這樣的情況可以試試下列的修正方法。

#### 如果您不想要改變稿件的尺寸

使用比該稿件大一些的紙張影印。舉例來說,如果稿件為 B5 尺寸,就應使用 A4 紙張影印。(提供給您參考,B5 規格的紙張通常比 Executive 規格的紙張稍微小一點)

#### 如果您並不在意稍微改變原稿的尺寸

使用與稿件相同大小的紙張影印時,請在螢幕上"設定縮放比例/Fixed Zoom Setting"選項,選擇"縮印至一頁/ Fit-to page"以啓動 "鎖定 / Fit"模式,然後影印該資料。(詳細說明,請參考第 3-14頁)

#### <span id="page-18-0"></span>装紙於標準下方進紙匣

這個單元將描述說明紙張來源和紙張種類之間的組合關係。

您可以將下列紙張放入印表機的進紙匣內。

紙張種類:普通紙、EPSON 彩色雷射印表機專用紙

紙張尺寸:Ledger、A3、B4、Legal、Letter、A4、Executive、B5

如果您有加裝 250 張下方選購進紙匣 (選購品編號:C81302\*),則您可以將 A3W(wide) 紙張裝入該進紙匣內。

1. 將下方進紙匣往外完全拉出。

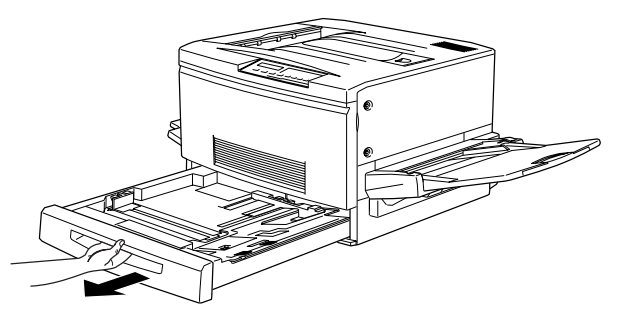

2. 下壓紙匣內的金屬底板,使之鉲喳卡住。

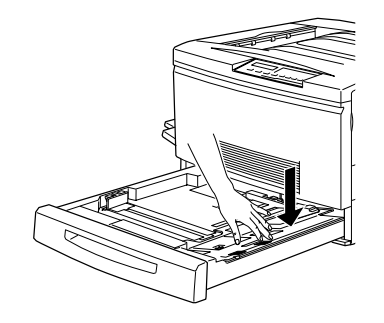

3. 進紙匣底部標示有各種尺寸紙張的擺放寬度,請根據您紙張的大小,將紙匣內的長度及寬度定位器移至正確 位置。移動定位器時,請如圖所示,大姆指及食指內壓定位器的移動夾,往內壓就可以移動,鬆開就無法移 動。

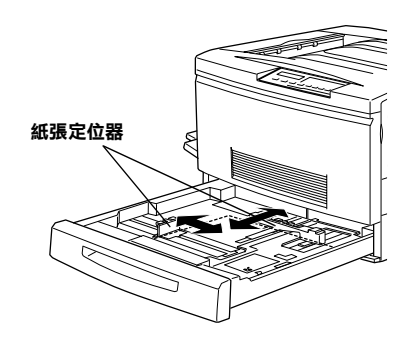

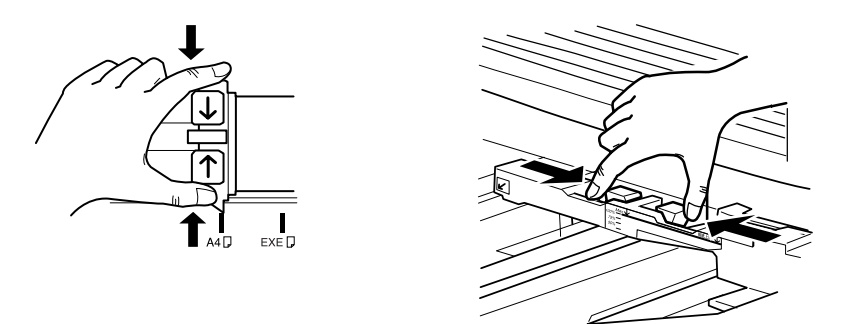

4. 將紙張裝入進紙匣內。

### 附註:

紙張堆疊正確並且列印面必須是朝下的方式擺入紙匣內,請檢查整疊的紙張必須放置在紙盤內右上方紙夾的 下面,意即紙張的總高度必須保持在該紙夾的高度以下不可以超過它。

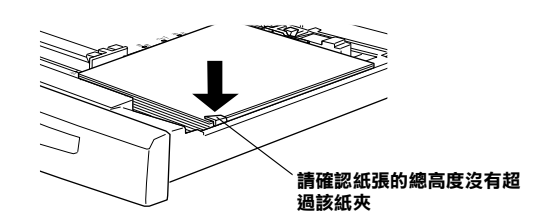

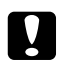

## 注意:

- □ 請勿使用有破損或皺摺的紙張。
- □ 請勿讓紙盤內的紙張數量過載。
- 5. 請稍微調整紙張邊緣定位器的位置,讓定位器靠在紙張的兩側邊緣上。

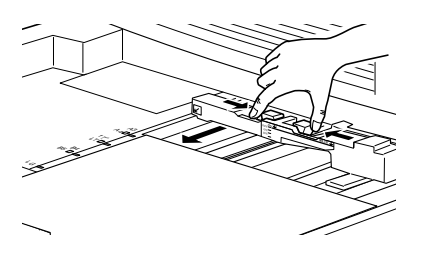

6. 請確認較短一邊的定位器所標示紙張尺寸是否已經調整到與目前所裝入的紙張規格相吻合。

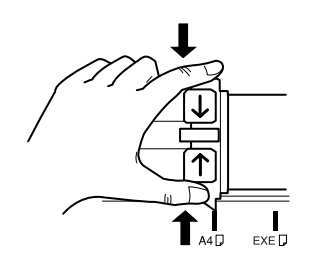

附註:

請確認紙張邊緣定位器的位置所標示的紙張尺寸是否正確無誤。通常 A4 和LT(Letter) 或 B4 和LG(Legal) 尺寸 非常相近比較不容易辨識。印表機和影印伺服器是根據這個紙張邊緣定位器的位置辨識紙匣內的紙張尺寸。 如果定位器的位置不正確則在控制面板上所顯示的紙張尺寸也會跟隨著不正確。因此,如果印表機和影印伺 服器無法取得正確的紙張尺寸資料,便不可能正確地影印資料。

7. 最後,將下方進紙匣推回印表機內。

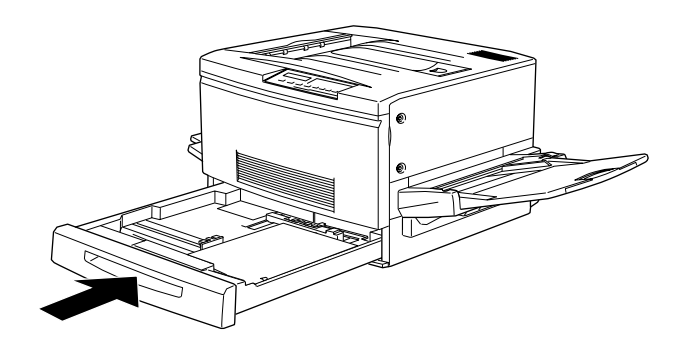

### <span id="page-20-0"></span>装紙於萬用進紙槽

1. 翻開延伸進紙架,如果您擺入的紙張較長,請將紙架往外完全延伸出。

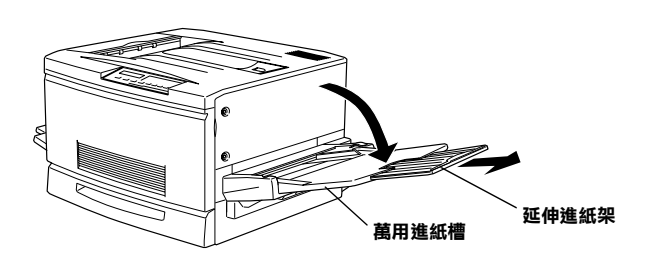

2. 如果您要擺入 A3W 尺寸的紙張,請將萬用進紙槽左邊,如圖所示靠內的擋紙板往下壓平;如果您的紙張小於 A3W,請確定該擋紙板是往上立著的。

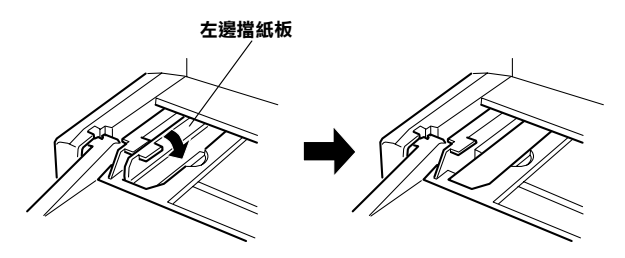

3. 將如圖所示的寬度定位器往右移到底。

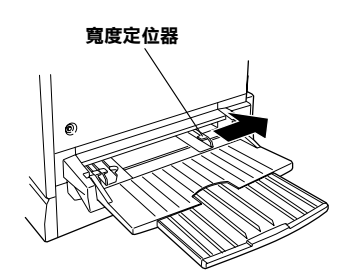

順齊整疊欲列印紙張,然後將紙張列印面朝上、靠左擺入萬用進紙槽內,再將寬度定位器往左移,使之靠住  $4.$ 整疊紙。

#### 附註:

- **□ 請勿使用有破損或有皺摺的紙張。**
- □ 請確定紙張的數量不可以超過萬用進紙槽的最大的容納量。
- □ 將小於 A4 尺寸的紙張裝入萬用進紙槽時,紙張必須是與進紙方向成水平的方式橫擺入紙匣內。 若紙張大於 A4 尺寸,紙張則必須是與進紙方向成垂直的方式直擺入萬用進紙槽內。
- 請依照紙張寬度移動寬度定位器使之靠在紙張的邊緣上。 5.

請不要讓紙張的數量超過進紙槽的最高的紙張容量限制,並且必須確實地讓寬度定位器輕輕地靠在紙張的邊 緣上。

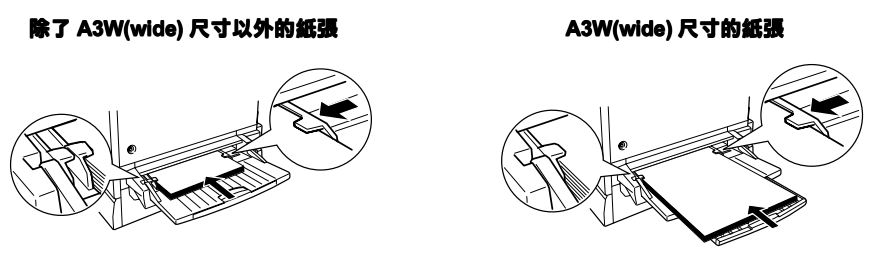

## <span id="page-21-0"></span>設定纸張的方法

## <span id="page-21-1"></span>選擇紙張來源(紙張尺寸和紙張規格)

Before copying, you need to select the paper source: MP tray, LC1 (lower cassette 1), LC2 (lower cassette 2), or LC3 (lower cassette 3).

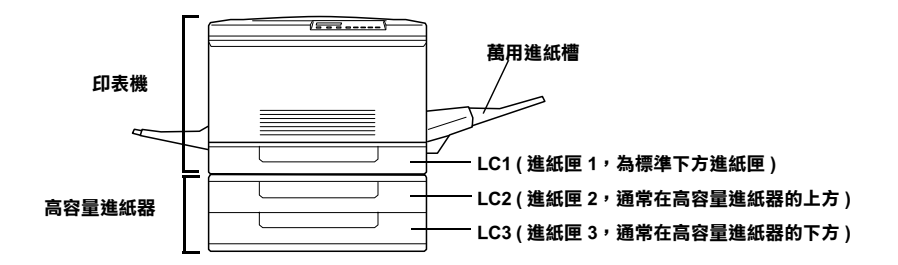

#### 選擇進紙匣 (LC1 至 LC3)

1. 請選擇『紙張尺寸 / Paper Size』鍵 (此時就會顯示出目前紙張尺寸的設定値)。

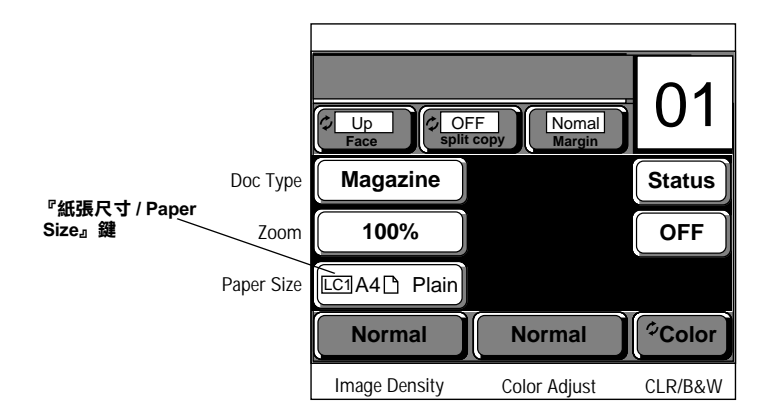

選用欲裝紙影印資料的進紙匣。  $\mathcal{L}$ 

標準進紙匣 (LC1)

高容量淮紙器的上方淮紙匣 (LC2)

高容量進紙器的下方進紙匣 (LC3)

對於進紙匣是裝入 A4、Letter、Executive、B5 尺寸的紙張,在按鍵文字的右邊,您可以看見這樣 | ¶ 的標示或 是 ア 的標示。如果稿件爲直擺的方式,請選擇│┑;若稿件爲橫擺的方式,請選擇 Γ⊋ 。

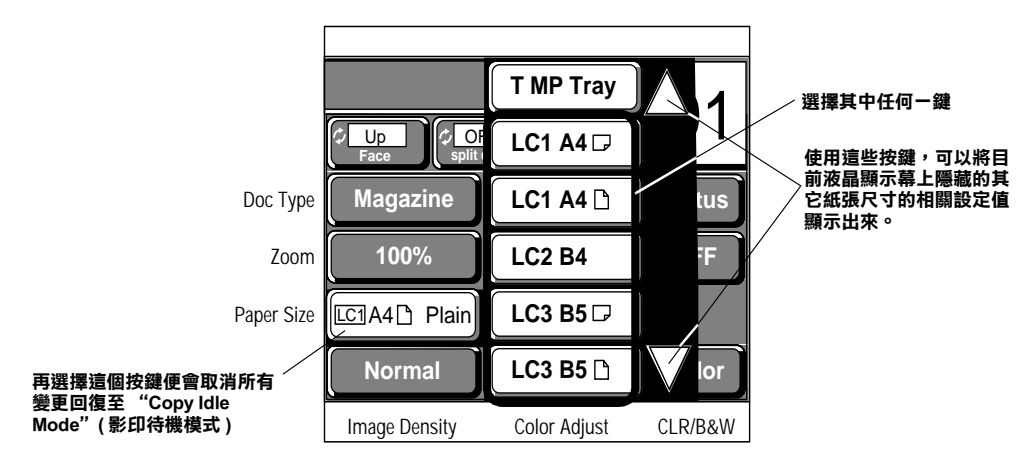

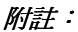

當紙匣內的紙張尺寸與目前縮印功能設定的紙張規格不符合時,螢幕上會出現相關的警示訊息。

### **選擇萬用進紙槽**

1. 請按『紙張尺寸 / Paper Size』鍵 (此時就會顯示出目前紙張尺寸的設定値)。

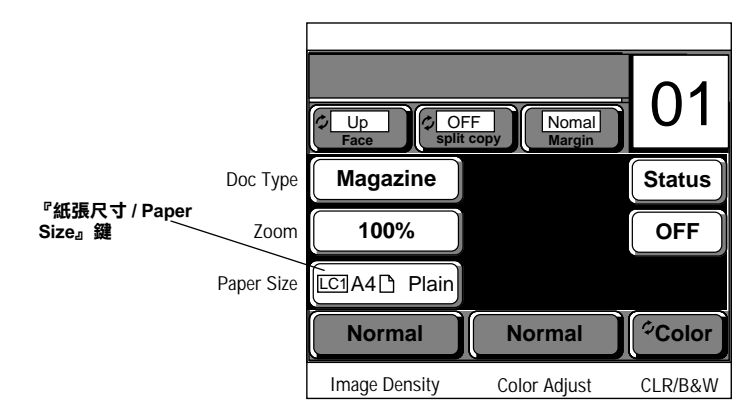

2. 選擇 "萬用進紙槽 / T MP Tray"。

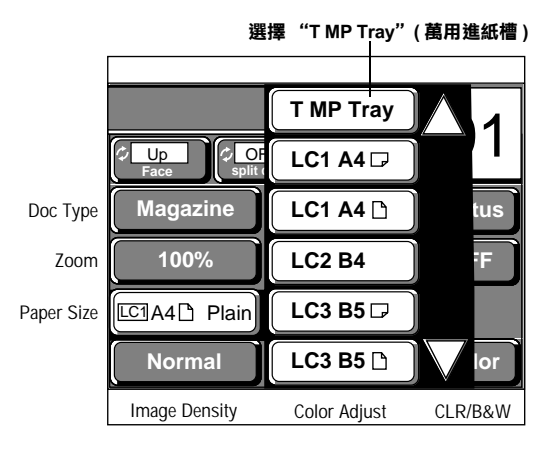

3. 選擇紙張尺寸。

對於 A4、Letter、Executive、B5 尺寸的紙張,有兩個方向可供選擇:| ヿ 或 [ , 。如果稿件爲直擺的方式,請選 擇  $\bigcap$ i;若稿件爲橫擺的方式,請選擇  $\bigcap$  。

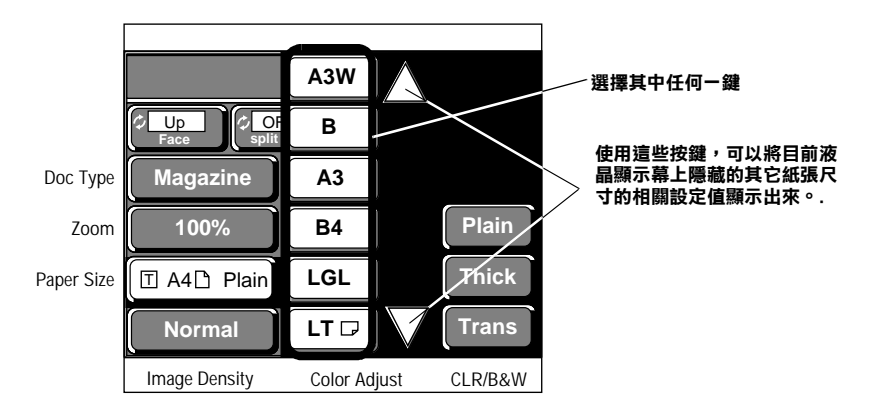

4. 選擇紙張種類。

顯示的紙張種類與紙張尺寸有相關。

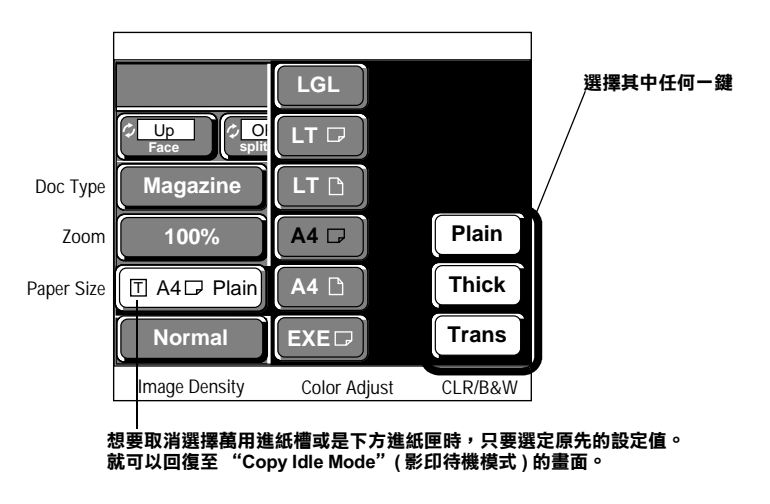

回至 "Copy Idle Mode"(影印待機模式)的畫面。

#### **如果超過 30 鐘都沒㈲選擇任何㆒個按鍵**

在這種情況下,萬用進紙槽 / 下方進紙匣的設定選擇都會被取消,然後回復至 "Copy Idle Mode"(影印待機模式) 的畫面,原先的設定值都依然保留著。

### <span id="page-23-0"></span>**指定影㊞份數**

您可以指定影印的份數,有效的設定值是 1 到 99 份數,系統內定的預設是 1 份。

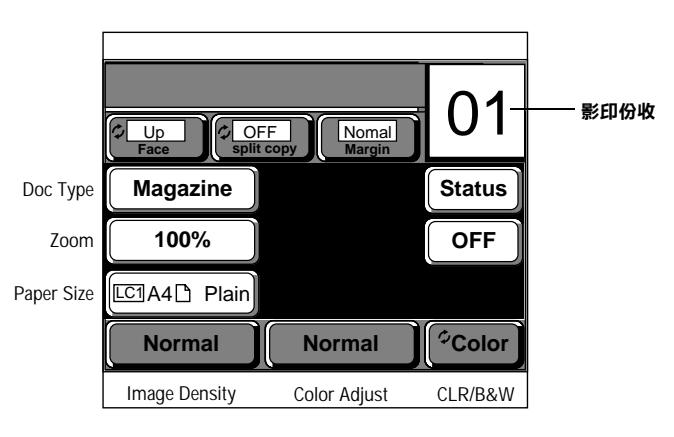

1. 利用數字的鍵盤直接輸入想要影印的份數。

如果您輸入的數值錯誤,可以按下『C』鍵後回至系統預設値 1。

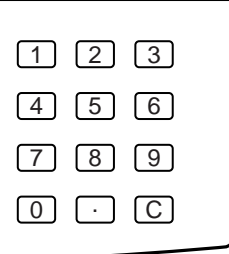

## <span id="page-24-0"></span>**改變縮放比例**

您可以指定影印資料時的縮放比例,一則是直接從目前系統所提供縮放比例淸單中直接挑選 ( 固定値方式 ),或者 直接輸入縮放比例的數字(使用者自訂方式)。這個影印系統預設的縮放比例是 100%( 影印資料與稿件尺寸相同一 致)。

### **選擇縮放比例 ( 固定值方式 )**

以下可供您直接選用的縮放比例設定值:

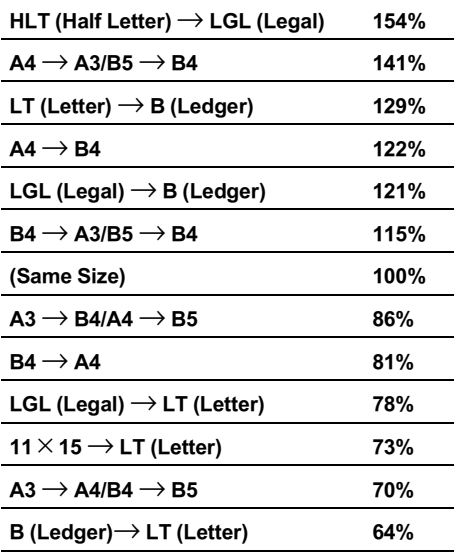

如果您想要確定靠近稿件四個角落的資料也可以被影印出來,則請先選擇 "Fit-to page"(縮印至一頁)以啓動該功 能,之後再選擇縮放的比例。當您啓動 "Fit-to page"(縮印至一頁)功能後,在設定縮放比例的旁邊就會出現字母 "F"(舉例來說,如果您是設定縮放比例爲 100%,則您就會看見 "100F"),而實際上資料的縮放比例會比您的 設定値來得小一點。

1. 請選擇 『縮放 / Zoom』鍵 (此時會顯示目前縮放比例的設定値)。

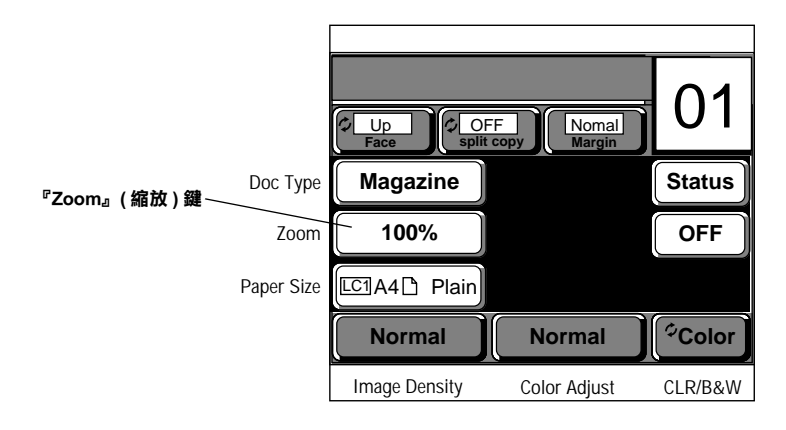

此時會顯示固定值縮放設定的書面或縮放選項設定的書面。

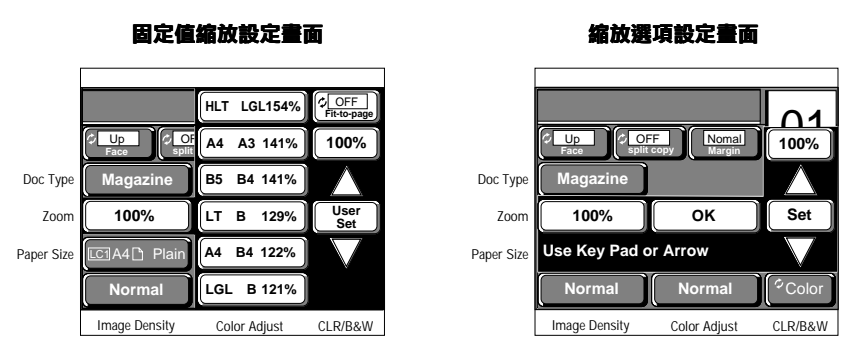

- 如果是出現 "縮放選項設定"的畫面時,請選擇 『 設定 / Set』鍵切換至 "固定値縮放設定"畫面。 2.
- 如果您想要確定靠近原稿四個角落的資料也可以被影印出來,則請先選擇 "Fit-to page" (縮放至一頁)以啓動  $\mathcal{E}$ 該功能,再選擇縮放的比例。這個"Fit-to page"(縮放至一頁)是一個切換式開關可以啓動或關閉此功能。
- 選擇 縮放比例鍵 (所謂縮放比例是表示放置在掃瞄器內的稿件和要使用來影印的紙張尺寸之間的大小比例關  $4.$ 係數值)。

如果您要原尺寸影印,請選擇螢幕右上方的"100%"。

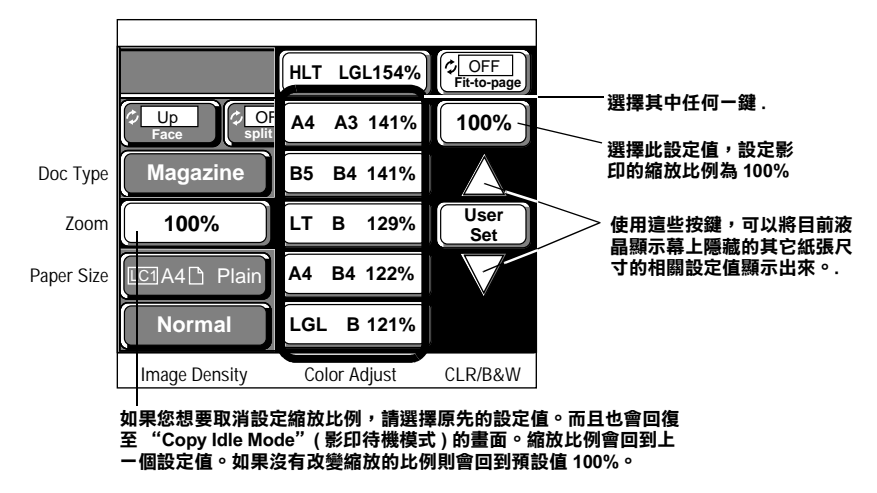

設定完縮放比例值回復至 "Copy Idle Mode"(影印待機模式)。

#### 如果超過 30 秒鐘都沒有選擇任何一個按鍵

在這種情況下,縮放比例的設定選擇都會被取消,然後回復至 "Copy Idle Mode" (影印待機模式)的畫面,而原先 的設定值都依然保留著。

### 指定缩放比例 (使用者自訂模式)

您可以指定縮放的比例,它的有效設定值從 25% 至 400%,每次的增量是 1%。

1. 請選擇 『縮放 / Zoom』鍵 (此時會顯示目前縮放比例的設定値)。

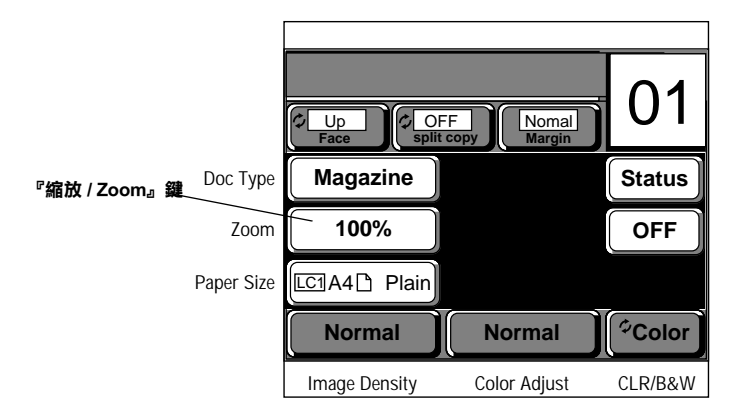

- $2.$ 如果是螢幕上出現 "固定值縮放設定"畫面時,請選擇 『使用者自訂 / User Set』鍵便可以切換到 "縮放選項 設定"畫面。
- 3. 按下 个 鍵可以增加縮放的比例,或是按下 \/ 鍵則會減少縮放比例。每按一次其中一個按鍵便可以遞增或是 遞減 1% 的縮放比例。您也可以按著其中一個按鍵不放便會持續一直改變縮放比例,如此您便可以很快速地調 整到要縮放的比例設定值。

相同地,您當然也可以直接用數字鍵盤直接輸入要改變的縮放比例,有效的縮放比例設定值從 25 至 400。

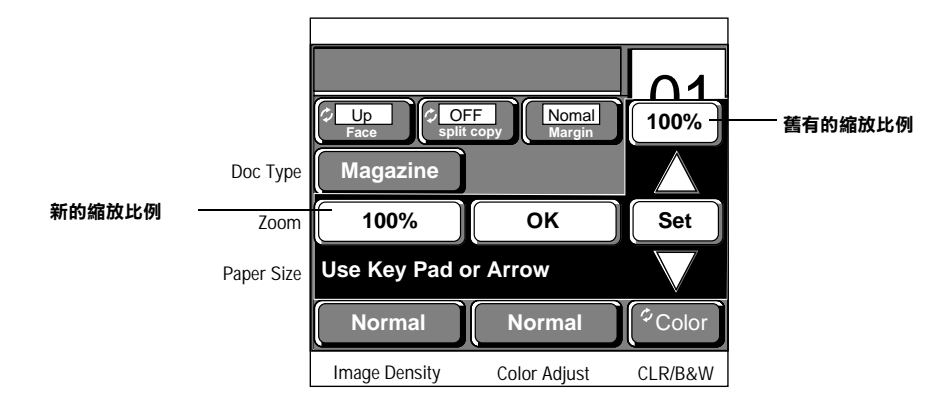

4. 請按『確定/OK』鍵。

設定完縮放比例值回到 "Copy Idle Mode"(影印待機模式)的畫面。

如果您想要取消改變原先的縮放比例,只需要選擇螢幕右上角原先的縮放比例後,再按下 『確定 / OK』鍵即 可將縮放比例回復至原先的設定。如果您沒有設定縮放比例,則該設定值會變成 100% 系統的設定值。

#### 如果超過 30 秒鐘都沒有選擇任何一個按鍵

在這種情況下,縮放比例的設定選擇都會被取消,然後回復至 "Copy Idle Mode" (影印待機模式)的畫面,而原先 的設定值都依然保留著。

#### <span id="page-26-0"></span>選擇出紙槽

對於列印結果的紙張傳送方式,您可以選擇由下方出紙槽 ( 列印面朝上 ) 或是上方出紙槽 ( 列印面朝下 ) 等其中一 種出紙方式。

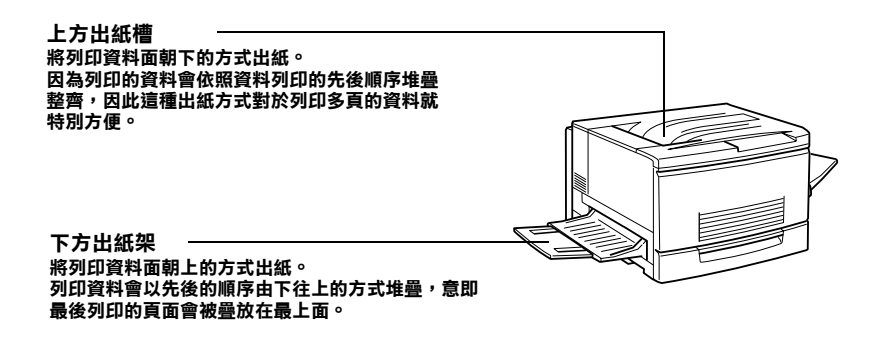

下表中列出各個出紙方式所適用的各種紙張規格和出紙槽的最大紙張容量:

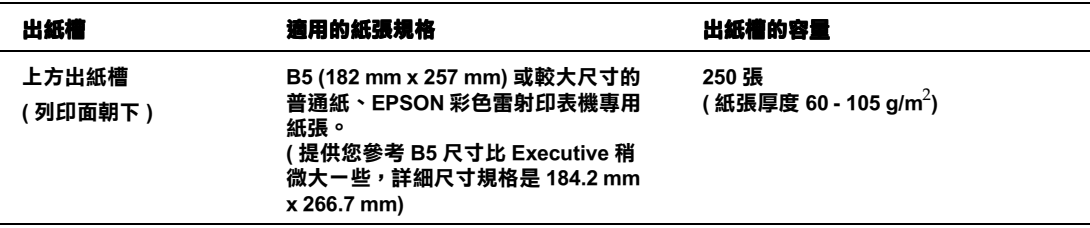

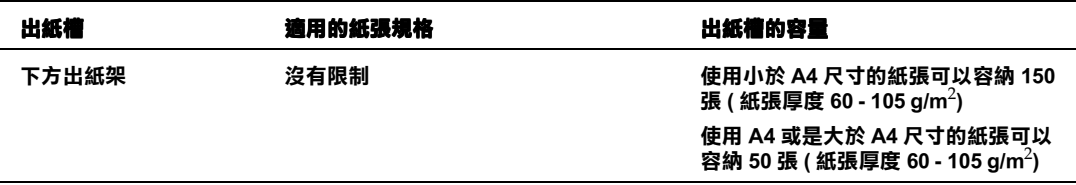

### 附註:

使用特殊紙張和小於 B5 (182 mm x 257 mm) 尺寸的紙張不能由上方出紙槽 (列印面朝下) 出紙。

至於如何選擇上方出紙槽或下方出紙架的方法,請依照下列的步驟執行。系統預設值 ( 出廠設定值 ) 是下方出紙架 (列印面朝上)即可。

1. 請選擇 『列印面 / Face』鍵。

要從 "Face Up"(列印面朝上)出紙方式改變成 "Face Down"(列印面朝下)出紙方式,請按一次 "Face Up" (列印面朝上)即可。

相同地,若是要從 "Face Down"(列印面朝下)改變成 "Face Up"(列印面朝上)的出紙方式時,則請按一下 "Face Down" (列印面朝下)即可。

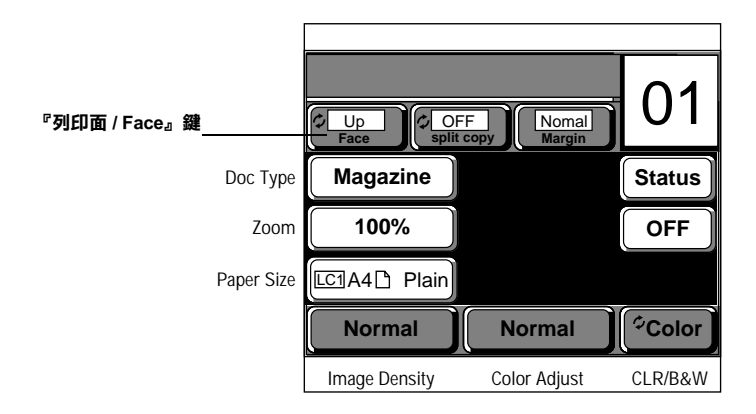

使用特殊紙張或小於 B5 尺寸的紙張大都由下方出紙架 (列印面朝上)出紙。 (提供您參考 B5 尺寸比 Executive 稍微 大一些。)

## <span id="page-28-0"></span>**影印設定的進階項目**

## <span id="page-28-1"></span>**黑白影㊞效果 (CLR/B&W)**

您可以將影印的顏色設定爲黑白輸出。這種方式是在列印資料時,只使用印表機的黑色碳粉匣而非彩色碳粉匣。 請按『CLR/B&W』鍵,便可以切換彩色影印或是黑白影印的設定。

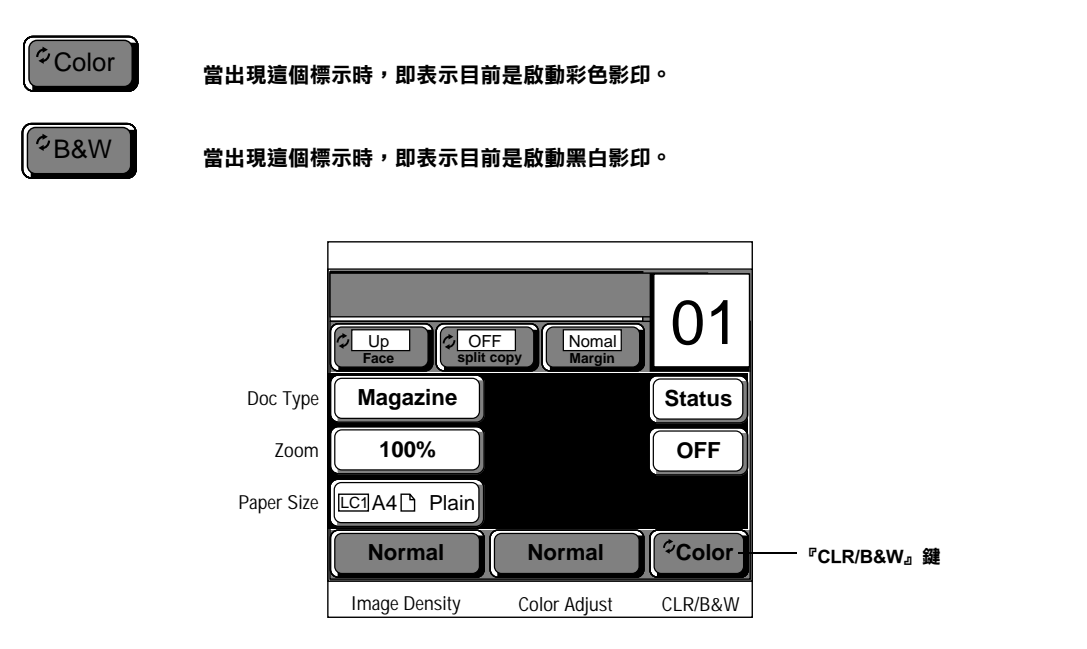

## <span id="page-28-2"></span>**設定較佳的圖形與文字影㊞效果 ( 文件類型 )**

您可以根據各種稿件文件的類型,變更不同的影印設定值。總共有五種設定值可以供您選擇:

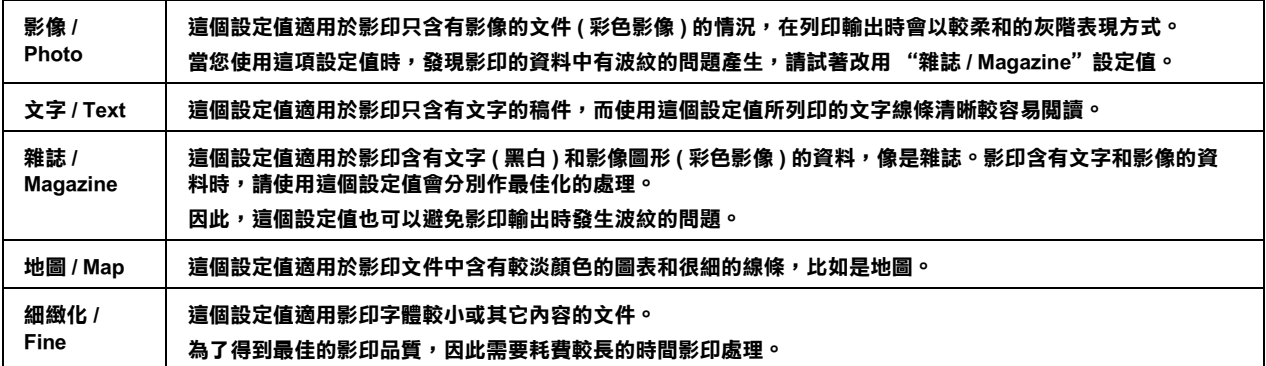

- 1. 請按『文件類型 / Doc Type』鍵 (此時螢幕會出現目前的設定狀態)。
- 2. 根據您所要選擇的文件類型,直接選定標示該類型的按鍵即可。

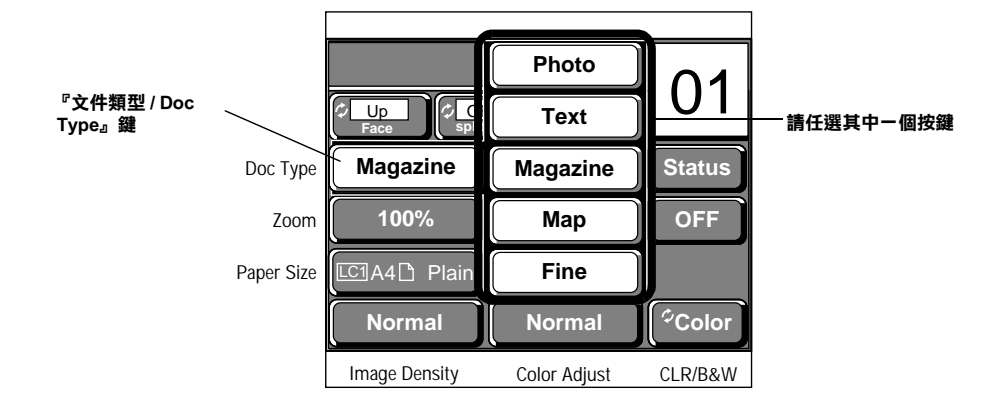

## <span id="page-29-0"></span>**調整影像的濃淡度**

這個單元將說明如何調整明亮度和對比設定。

1. 請按『影像濃淡度 / Image Density』鍵。

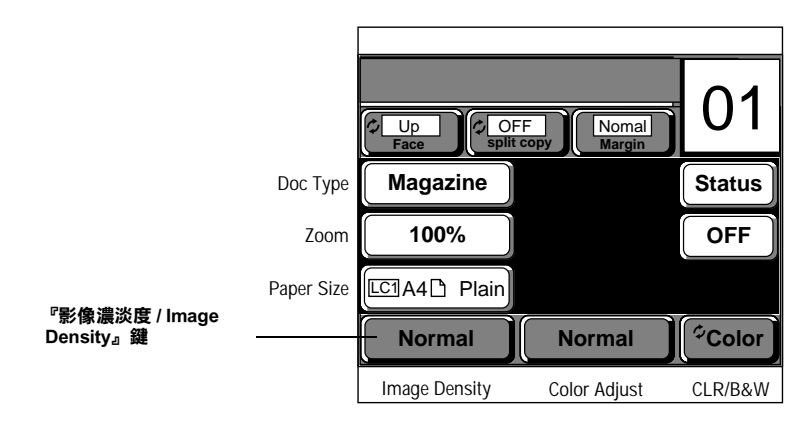

#### 此時螢幕上會出現設定明亮度和對比的書面。

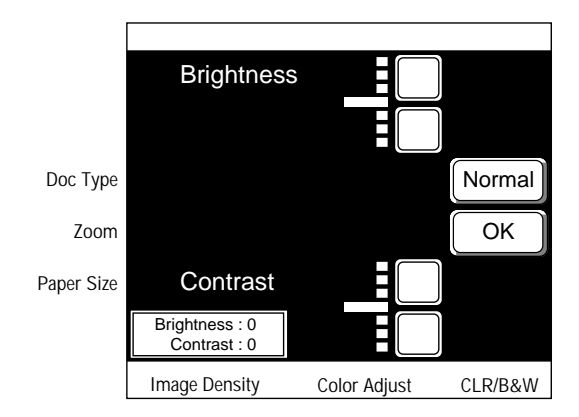

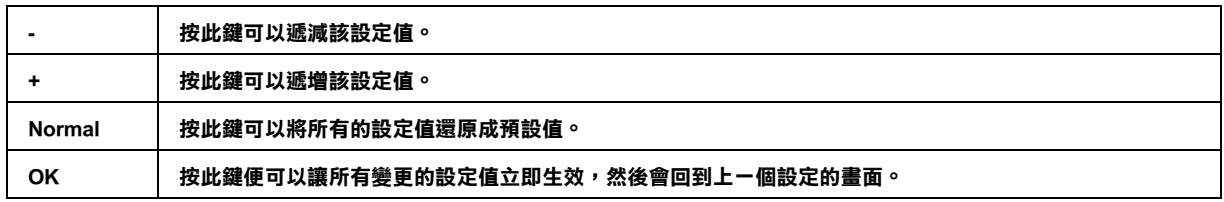

2. 請按『+』或『-』鍵便可以調整影像的濃淡度,調整完畢後,請按『OK』鍵使所有變更的設定値生效。 如果超過 30 秒鐘,您沒有選擇任何按鍵,則所有變更的設定值都會自動被取消,然後回復至 "Copy Idle Mode"(影印待機模式)的畫面,且依然保留原先的設定値。

## <span id="page-30-0"></span>**明亮度**

這個設定值能讓您調整影像的明亮度,共有七段設定值。若游標愈往 " + "的方向移動,則該影像就會變得愈明 亮;若是愈往 " - "的方向移動,則影像就會變得愈黯淡。該設定的預設值是標準明亮 (游標在正中央的位置 )。

當游標往 "-"端移動 **2000年 普明亮度設定在標準**值

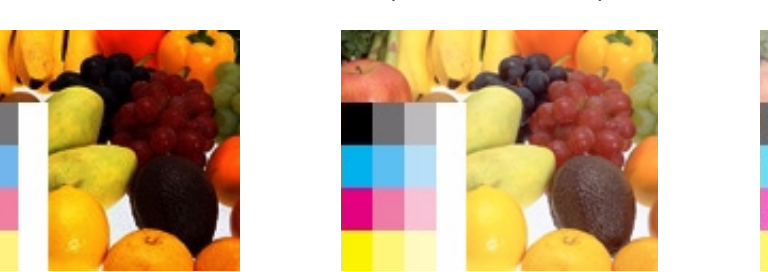

**( 游標在正㆗央的位置 )**

**當游標往 " + "端移動**

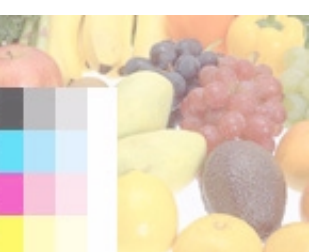

**整個影像會變得比較暗ㄧ些 。 きょうきょう きょうきょう かいしょう おおし 整個影像會變得比較亮ㄧ些 。** 

## <span id="page-30-1"></span>**對比**

這個設定值能讓您調整影像的對比,共有七段設定值。若游標愈往 " + "的方向移動,則該影像的對比就會變得 愈強;若是愈往 " - "的方向移動,則影像的對比就會變得弱些。該設定的預設値是標準對比(游標在正中央的位 置)。

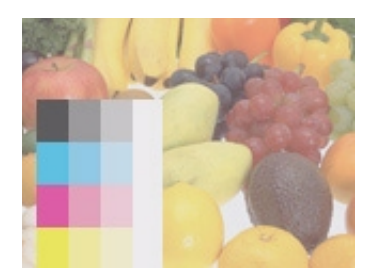

**影像的對比會變弱些,因此它會讓影 像看起來比較柔和些。**

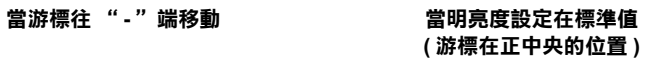

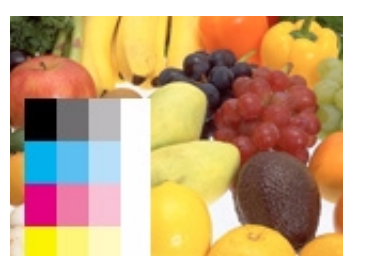

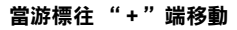

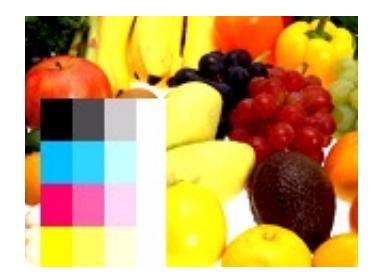

**影像會㈲較強烈的對比。**

## <span id="page-31-0"></span>**調整色彩**

這個單元將描述如何調整 "影像三原色 / RGB"、"色度 / Chroma"和 "色調 / Hue"設定值。 這些設定值的調整只適用於彩色影印情況下才會生效。

1. 請按『色彩調整 / Color Adjust』鍵。

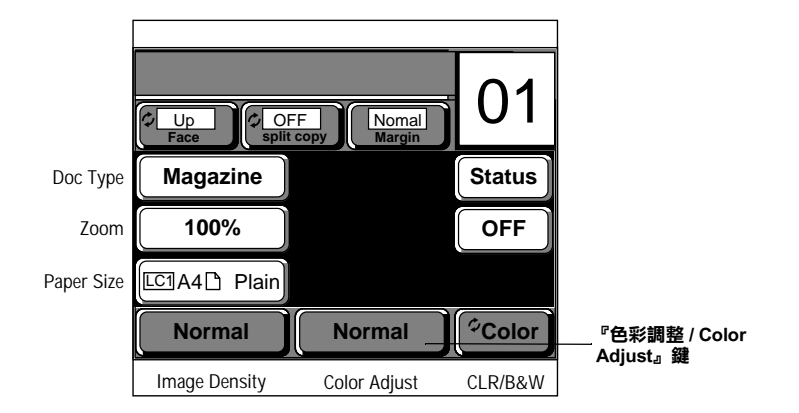

此時螢幕上會出現設定"影像三原色 / RGB"、"色度 / Chroma"和"色調 / Hue"的功能畫面。

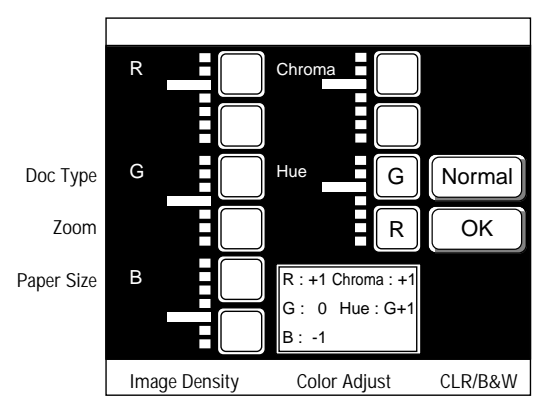

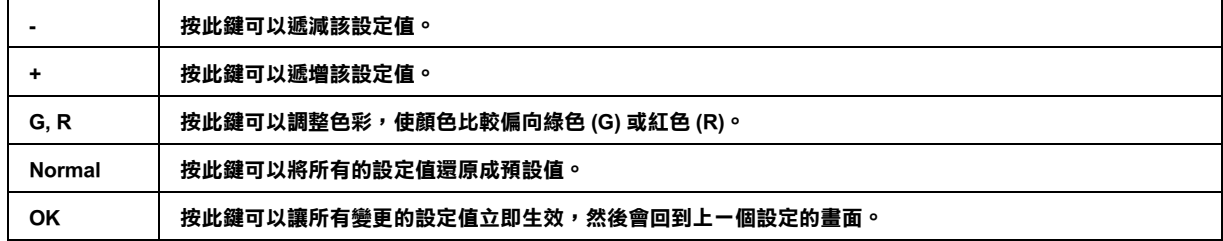

2. 請按『+』/『-』鍵或也可以利用『G』/『R』鍵,都可以調整影像的濃淡度,調整完畢後,請按『 確定 / OK』鍵則所有變更的設定値便生效。

如果超過 30 秒鐘,您沒有選擇任何按鍵,所有變更的設定值都會自動被取消,然後印表機會回復至 "Copy Idle Mode" (影印待機模式)的畫面,且依然保留原先的設定値。

## <span id="page-32-0"></span>**R( 紅色 )**

這個設定值是用來調整影像中紅色部份的強度,共有七段設定值。若游標愈往 " + " 的方向移動,則該影像的紅 &|ï¯¥Äý - ]ÂêÄ&o|ï~ 'Q^\_ ~^¶Äm~ u 8Ô 央的位置)。

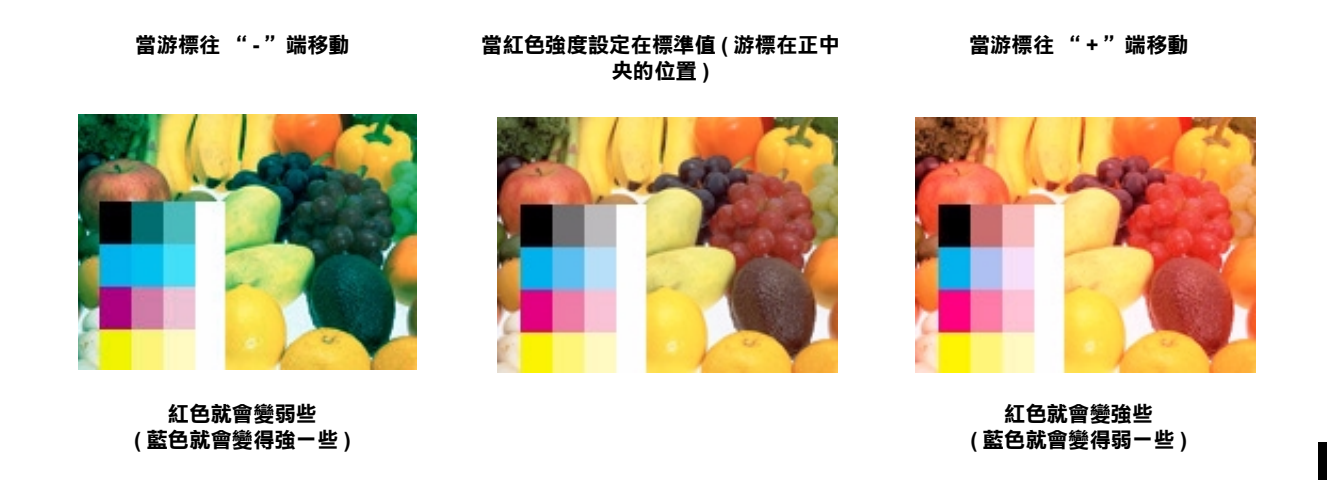

## 4

## <span id="page-32-1"></span>**G( 綠色 )**

這個設定值是用來調整影像中綠色部份的強度,共有七段設定值。若游標愈往 " + " 的方向移動,則該影像的綠 是個設定溫定出來調整影像」林已能協力就及一只自己技設定溫,看溫保認正一下一時分問移動,新設影像的林<br>色就變得愈強;若是往"-"的方向移動影像是綠色就會變得比較弱些。該設定的預設値是標準對比(游標在正中 央的位置)。

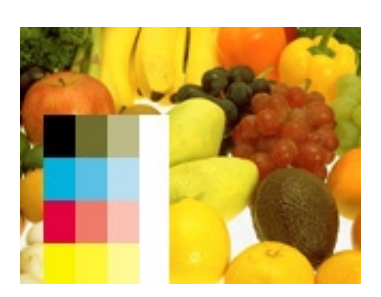

**綠色就會變弱些 ( 紅色就會變得強㆒些 )**

**當游標往 " - "端移動 當綠色強度設定在標準值 ( 游標在正㆗ 央的位置 )**

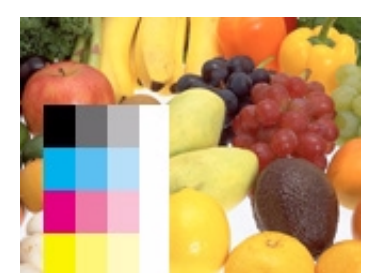

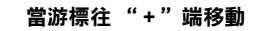

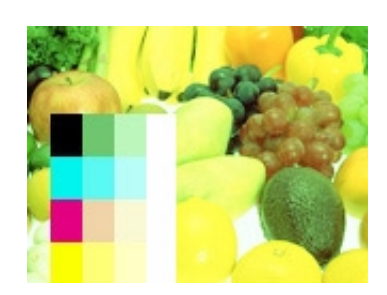

**綠色就會變強些 ( 紅色就會變得弱㆒些 )** 

## <span id="page-33-0"></span>**B( 藍色 )**

這個設定値是用來調整影像中藍色部份的強度,共有七段設定値。若游標愈往 " + " 的方向移動,則該影像的藍 &|ï¯¥Äý - ]ÂêÄ&o|ï~ 'Q^\_ ~^¶Äm~ u 8Ô 央的位置)。

**當游標往 " - "端移動 當藍色強度設定在標準值 ( 游標在正㆗ 央的位置 ) 當游標往 " + "端移動 藍色就會變弱些 ( 黃色就會變得強㆒些 ). 藍色就會變強些 ( 黃色就會變得弱㆒些 )**

## <span id="page-33-1"></span>**Chroma( 色度 )**

這個設定値是用來調整彩色影像 ( 純色 ) 的色度,共有七段設定値。若游標愈往 " + "的方向移動,則該影像就 會變得比較鮮艷;若是往 " - "的方向移動影像的紅色就會變得比較不那麼地鮮艷。該設定的預設値是標準對比 ( 游標在正中央的位置)。

當游標往 "-"端移動 **2000年 - 曾色度設定在標準**值

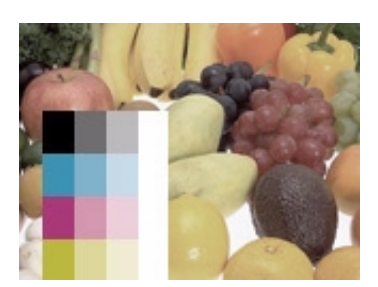

**( 游標在正㆗央的位置 )**

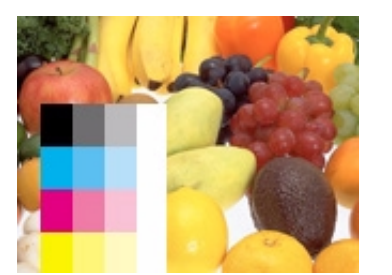

**當游標往 " + "端移動**

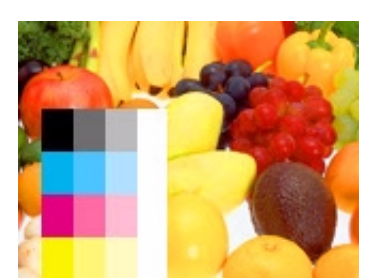

**色彩就會變得比較柔和些。 色彩就會變得比較詳盡些 。**

<span id="page-34-0"></span>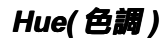

這個設定値是用來調整彩色影像的色調,共有七段設定值。若游標愈往 "R(Red)"的方向移動,則整個影像就會 變得比較紅一些;若是往 "G(Green)"的方向移動影像的紅色就會變得比較綠些。該設定的預設値是標準對比 ( 游標在正中央的位置)。

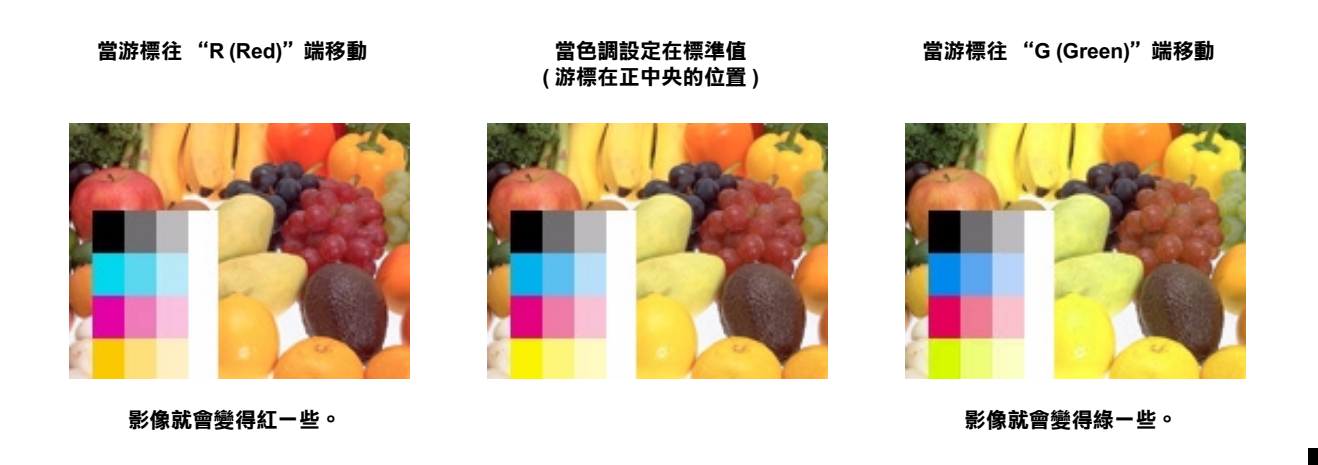

## <span id="page-34-1"></span>**蝴蝶頁影㊞功能 (Split Copy)**

當您影印書籍時,可以使用這個蝴蝶頁 (split copy) 影印功能可一次影印兩頁資料。只要將書籍翻開後放置在掃瞄 器工伯平台上,一次就可以同時掃瞄這兩頁的資料,然後會分別列印在兩張紙上。這種蝴蝶頁影印方式只能適用 於下列稿件的尺寸規格和紙張大小規格。

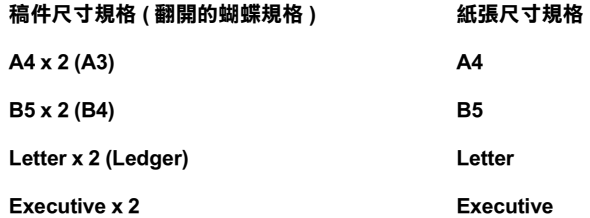

1. 請按控制面板上的『Split copy』鍵,便可以啓動 ( ON ) 蝴蝶頁影印功能。此鍵是切換式開關,按一次可以啓動 (ON ),再按一下便可以關閉 ( OFF )。

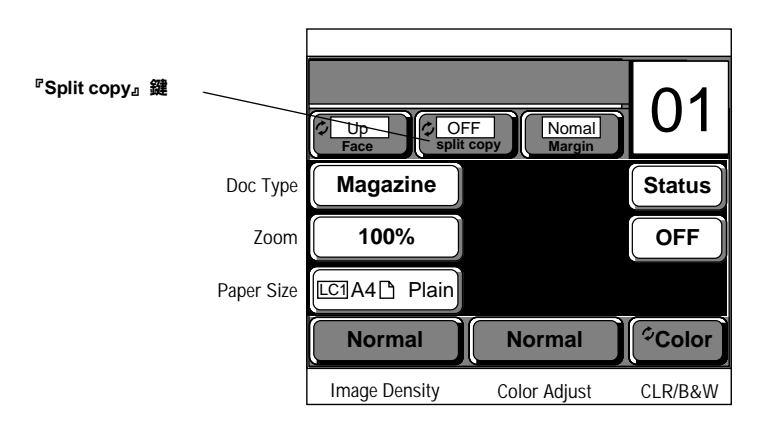

### 附註:

- □ 這個蝴蝶頁影印功能只能適用於上述的尺寸規格,其他的規格則不適用。
- □ 使用蝴蝶頁影印功能時,就無法同時使用掃瞄器的文件進紙器 (ADF)選購品。

4

## <span id="page-35-0"></span>装訂裝訂邊界

如果您需要將所影印的文件裝訂起來時,您可以事先預留左邊、右邊或是上方的裝訂邊界。

- 1. 請按『邊界 / Margin』鍵。
- 2. 選擇 "右邊 / Right"、"左邊 / Left"或 "上方 / Top"作為裝訂邊界。如果您不需要裝訂,則請選用 "一般標<br>準 / Normal"的設定値。

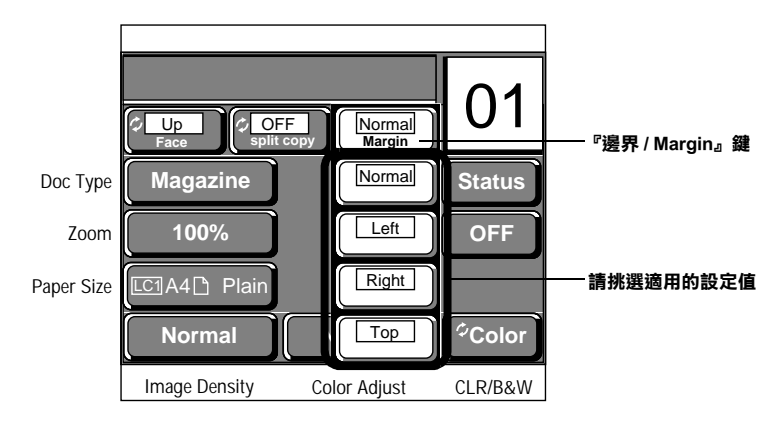

如果超過30秒鐘,您沒有選擇任何按鍵,則所有變更的設定值都會自動被取消,然後印表機會回復至 "Copy Idle Mode"(影印待機模式)的畫面,且依然保留原先的設定值。

## <span id="page-36-0"></span>**儲存常用的設定值㉃記憶體 (Job Memory)**

## <span id="page-36-1"></span>**儲存使用者自訂的設定值**

您可以將經常使用的設定値儲存至記憶體內,以備日後影印相同類型的資料時,可以直接套用無須重新再設定一 次。您最多可以儲存八組設定値。

- 1. 變更完所需影印功能相關的設定値後,請回復至 "Copy Idle Mode"(影印待機模式)的畫面。
- 2. 請按 『工作記憶體 / Job Memory』鍵。

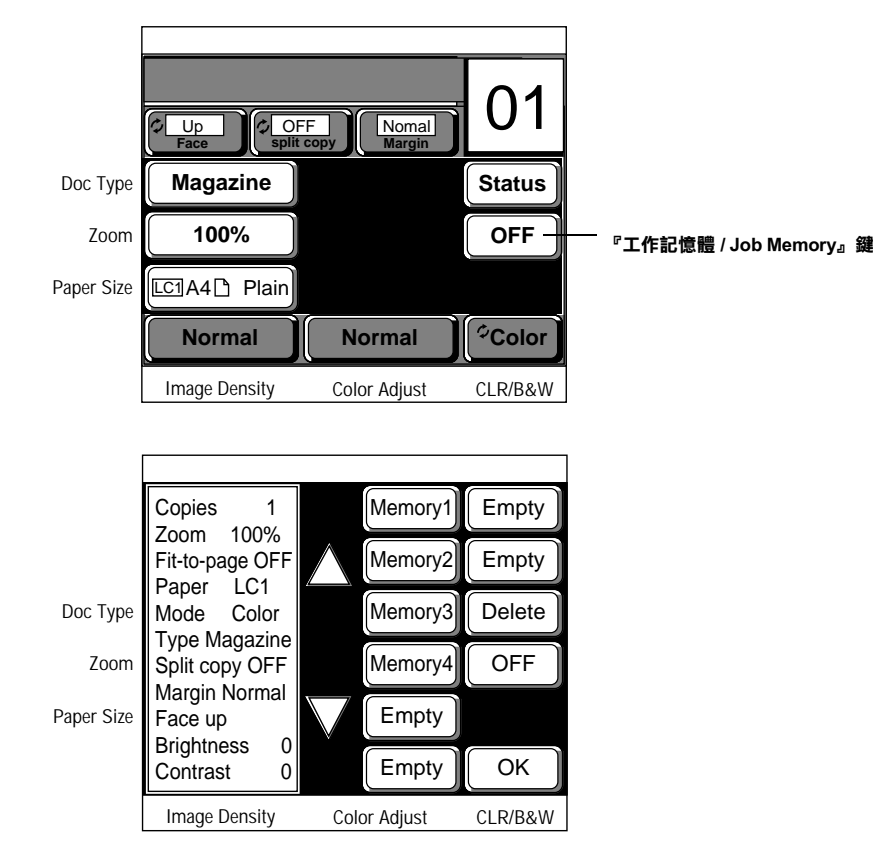

3. 請按控制面板右邊任何一個標示著 "Empty"字樣的按鍵,便可以將目前所變更的設定值儲存至記憶體中。

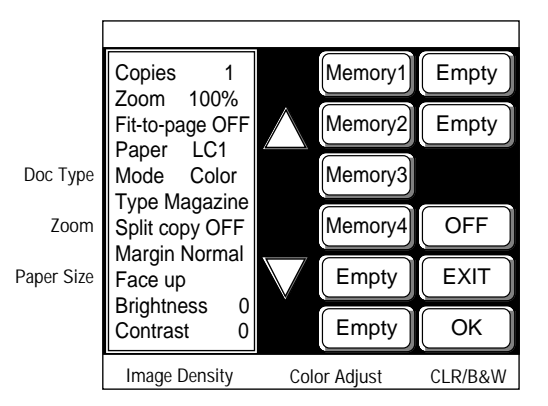

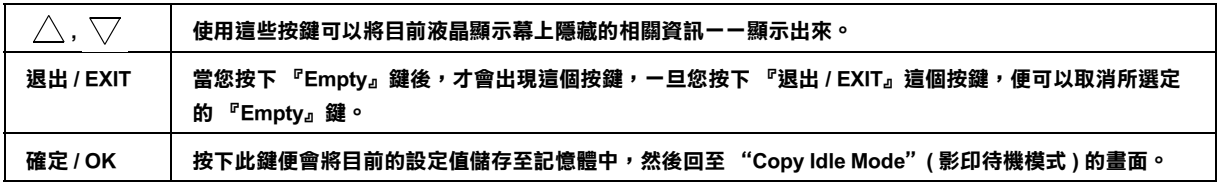

4. 請按『確定/OK』鍵。

此時所有變更的影印設定值便會儲存至記憶體中,然後回復至 "Copy Idle Mode" (影印待機模式)的畫面。

#### 附註:

如果超過30秒鐘您沒有選擇任何按鍵,所有變更的設定值都會自動被取消,然後印表機會回復至"Copy Idle Mode"(影印待機模式)的畫面,且依然保留原先的設定值。

## <span id="page-37-0"></span>套用原先儲存的設定值

這個單元將說明如何讀取您原先儲存的設定值並套用在目前影印工作的設定。

1. 在"Copy Idle Mode"(影印待機模式)的畫面下,請按『工作記憶體 / Job Memory』鍵。

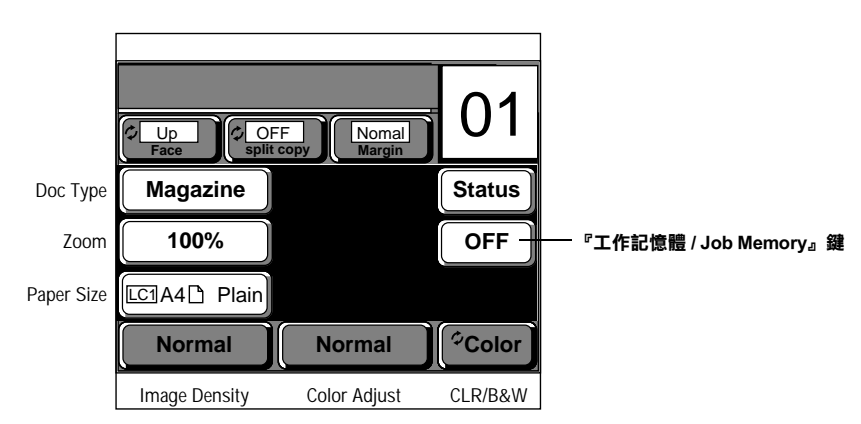

從 "Memory1"到 "Memory8"清單中挑選適用的記憶體按鍵,每一個記憶體按鍵所儲存的相關設定值也會 2. 同時顯示在螢光幕的左邊。

#### 附註:

如果您不想取用任何一個記憶體按鍵的設定值,請按『關閉/OFF』鍵。 若您沒有選用任何記憶體按鍵的情況下,則螢幕會回復至 "Copy Idle Mode" (影印待機模式)的畫面。

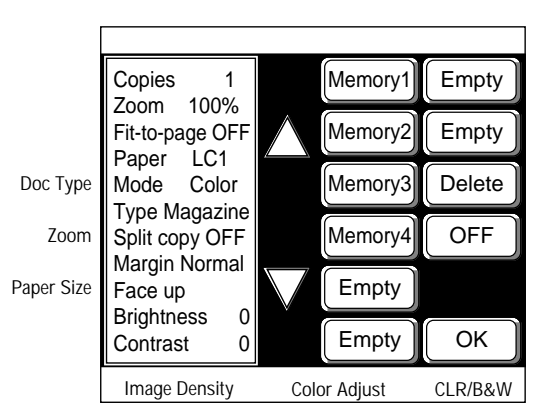

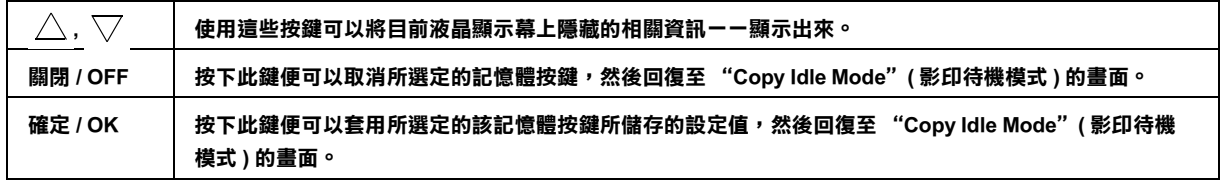

3. 請按『確定 / OK』鍵,便可以套用所選定的記憶體按鍵的設定値,然後回復至 "Copy Idle Mode" ( 影印待機 模式)的畫面。

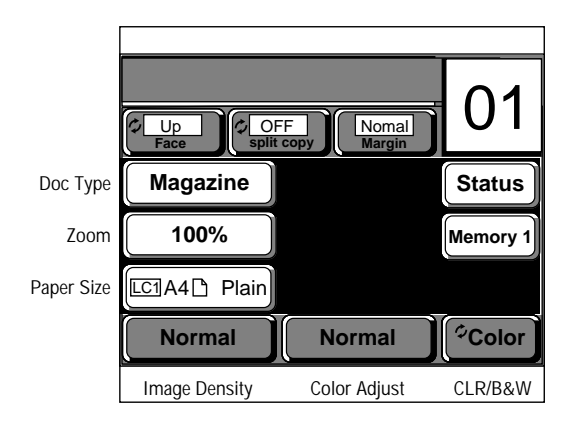

## <span id="page-38-0"></span>**刪除原先儲存的設定值**

依照下列步驟執行便可以淸除記憶體中所儲存的設定値。

1. 在 "Copy Idle Mode"(影印待機模式)的畫面下,請按 『工作記憶體 / Job Memory 』鍵。

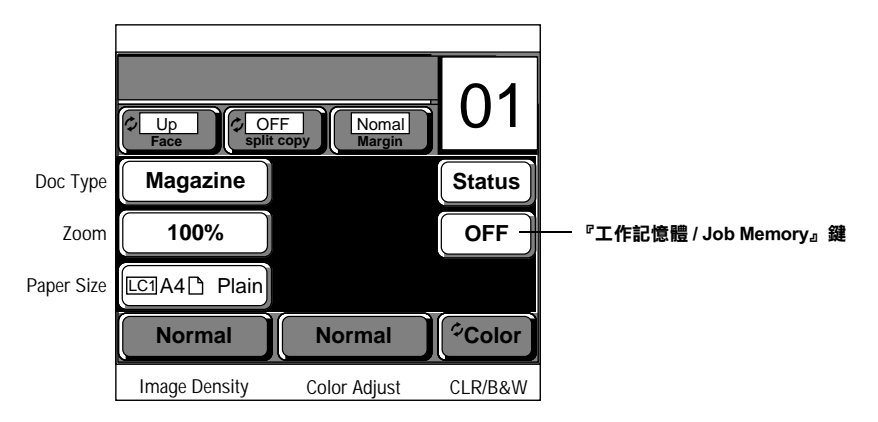

2. 從 "Memory1"到 "Memory8"清單中挑選要刪除的記憶體按鍵,每一個記憶體按鍵所儲存的相關設定値也 會同時顯示在螢光幕的左邊。

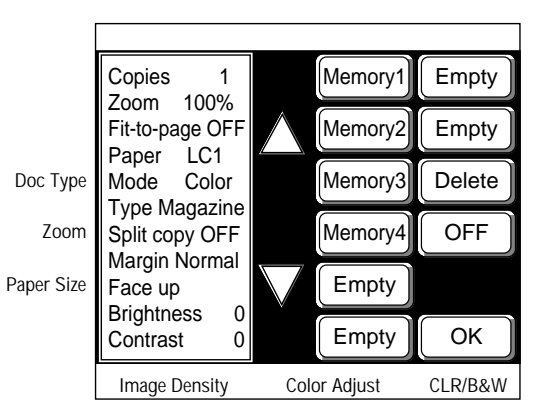

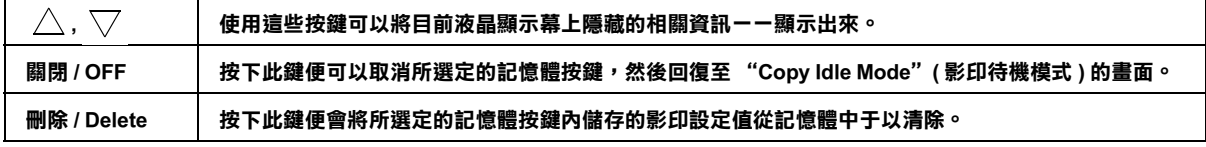

3. 請按『刪除 / Delete』鍵。

接下此鍵便會將所選定的記憶體按鍵內儲存的影印設定值從記憶體中于以淸除。

## <span id="page-40-0"></span>**檢查數位彩色影㊞系統狀態**

## <span id="page-40-1"></span>**檢查數位彩色影㊞系統的狀態**

您可以自行偵察影印伺服器、印表機及掃瞄器的狀況。因此您可以檢查印表機目前的進紙匣內紙張存量或是碳粉 存量等訊息,最後您可以印出這些訊息。

您可以顯示或列印下列訊息。

### <span id="page-40-2"></span>**狀態**

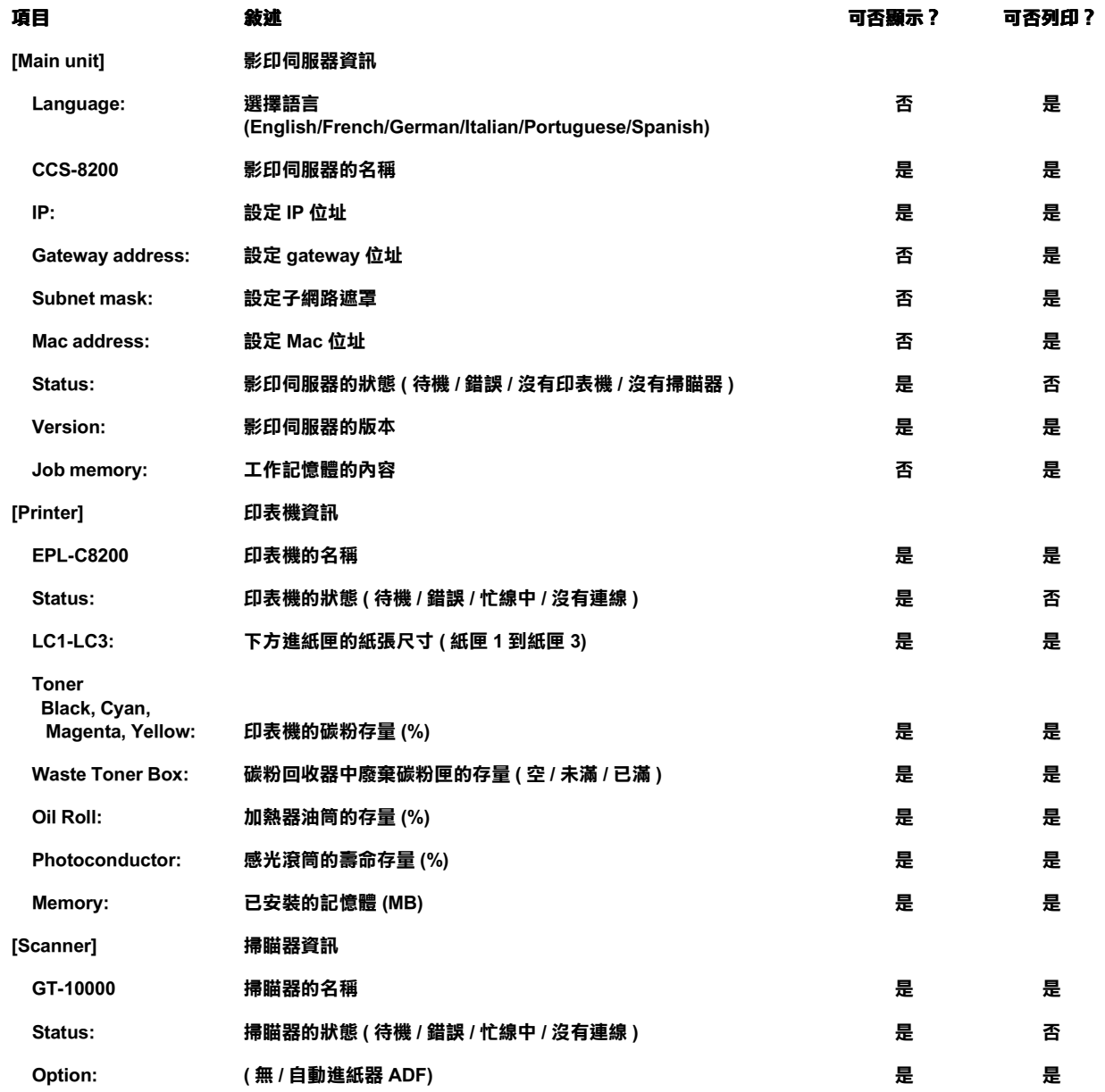

……<br>如果印表機或掃瞄器沒有連線,則無法顯示印表機或掃瞄器的相關資訊。

1. 請按『狀態 / Status』鍵。

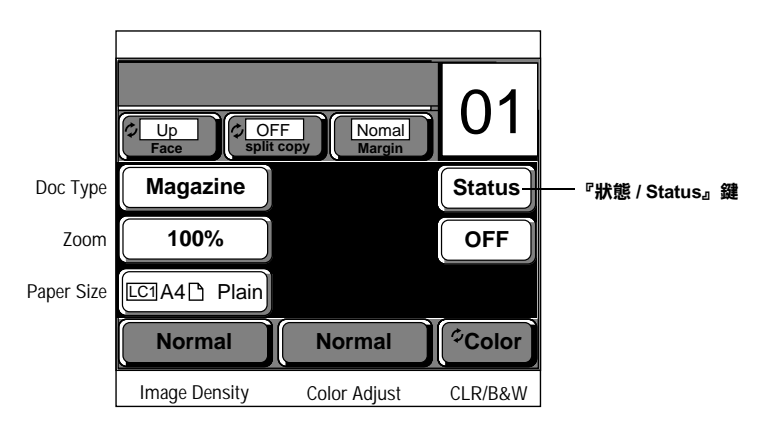

此時螢幕上就會出現目前的狀態值。

如果超過 30 秒鐘您沒有選擇任何按鍵,印表機則會回復至 "Copy Idle Mode" ( 影印待機模式 ) 的畫面。

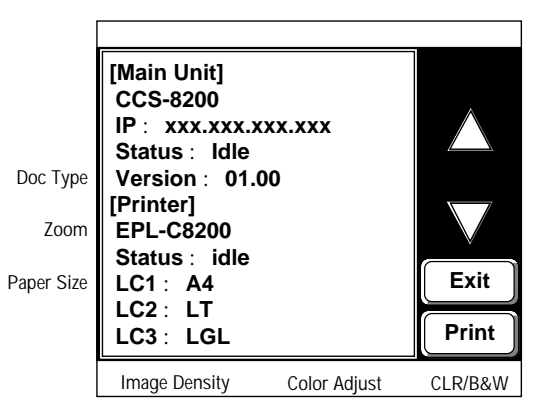

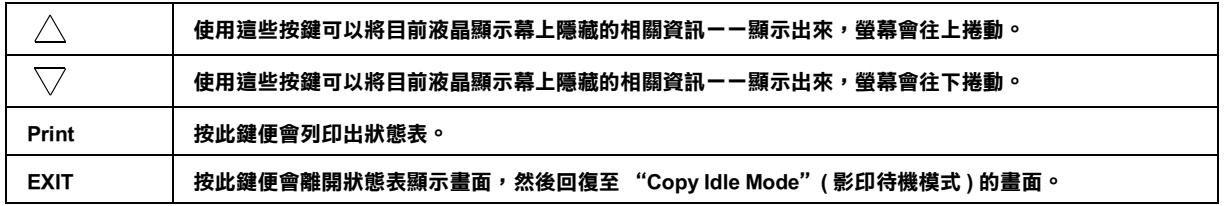

2. 請按『Print』鍵便可以列印出狀態表。

請按『Exit』鍵便可以結束狀態顯示功能。

## <span id="page-42-0"></span>搬移或是運送數位彩色影印系統

## <span id="page-42-1"></span>搬移或是運送數位彩色影印系統

在您運送數位彩色影印系統前,請確認己關閉影印伺服器、掃瞄器及印表機的電源。請勿只關閉鐵架上的電源開 關,必須連同影印伺服器及掃瞄器的電源一併關閉。

請參考印表機中文使用手冊和掃瞄器中文使用手冊內,關於搬運印表機和掃瞄器的注意事項與正確的操作方法: 印表機: EPL-C8200 彩色雷射印表機中文使用手冊(請參考 "搬運印表機須知"中的說明) 掃瞄器: GT-10000 掃瞄器中文使用手冊 (請參考 "掃瞄器的搬運"中的說明)

1. 關閉鐵架上的電源開關。

請確認電源開關的位置是在關閉(O)的位置。

- 2. 關閉影印伺服器 (EPSON Color Copy Station 8200 數位彩色影印系統)後方的電源開關。 請確認電源開關的位置是在關閉(O)的位置。
- 3. 關閉印表機 (EPL-C8200) 的電源開關。 請確認電源開關的位置是在關閉(O)的位置。
- 4. 關閉掃瞄器 (GT-10000) 的電源開關。 請按 OPERATE 開關,並確認該按鍵不是凹陷下去而是突起的狀態。
- 5. 請使用硬幣旋轉掃瞄器的運送保護旋鈕,將 $\triangle$ 標準符號對準 "鎖定/LOCK( $\triangle$ )"的位置。

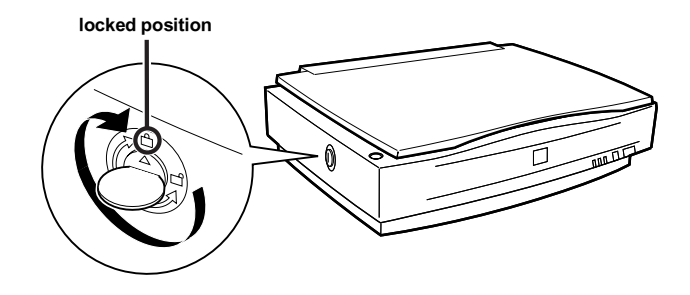

- 6. 請移開鐵架和控制面板。
- 7. 請移開鐵架上所有的機器設備,然後拆卸鐵架。
- 8. 請將影印伺服器、掃瞄器、印表機、下方高容量進紙器和鐵架包裹妥當。

請注意各設備專用的箱子運送,並且將所有的配件也一併裝入箱內,裝箱後看起來跟原先包裝一樣。如果您 沒有正確包裝各個設備,可能會在運送或搬移的過程中,因為碰撞而損壞設備。

## <span id="page-44-0"></span>簡易故障排除

## <span id="page-44-1"></span>列印品質不佳

當您影印資料時,發生下列問題時,請參考 EPL-C8200 彩色雷射印表機中文使用手冊 "列印品質的問題與解答" 中的說明。

資料背景太黑或骯髒。

列印樣張出現黑色或白色的條紋。

列印樣張是黑白分佈不均勻。

碳粉外溢。

部份的影像沒有被列印出來。

印出全黑的資料。

列印的影像太淡或模糊不清。

頁面上沒有列印資料的部份變骯髒。

## <span id="page-45-0"></span>靠近稿件邊緣的部份無法被影印

由於印表機的特性,在紙張上某些範圍可能無法列印資料。如下圖所標示的這些無法列印資料的範圍通常是在紙 張最外圍的邊界上,列印資料時請注意這些列印範圍的特性。

#### 除了 A3W(wide) 以外的紙張規格

#### A3W(wide) 紙張尺寸

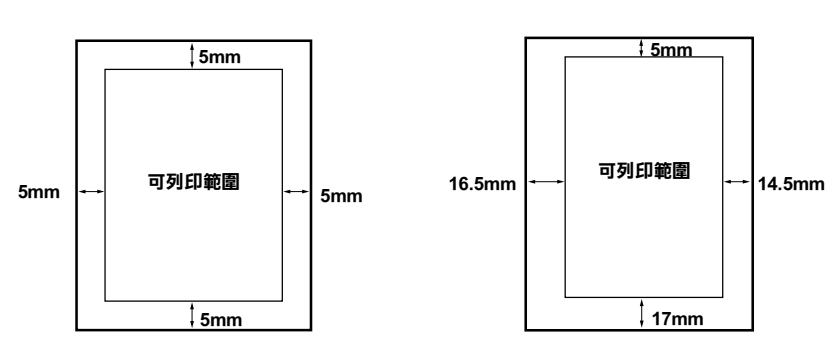

設定縮放比例比照稿件尺寸(意即縮放比例的設定值為100%),表示影印的稿件尺寸應該可以完全容納在列印的紙 張內,但是如此一來位於稿件邊緣上的資料就無法被影印出來,這種情況下可以試試下列的修正方法。

### 如果您不想要改變稿件的尺寸

使用比該稿件大一些的紙張影印。舉例來說,若稿件的尺寸爲 Executive,則使用 A4 紙張影印;若稿件的尺寸爲 B4,則請使用 A3 紙張影印。

#### 如果您並不在意稍微改變稿件的尺寸

使用與稿件相同大小的紙張影印時,請在螢幕上 "Fixed zoom" (設定縮放比例)選項,選擇 "縮印至一頁/Fix-to page",然後影印該資料(請參考第3-14頁)。

## <span id="page-46-0"></span>當影印的顏色與稿件不相同

這套影印系統是經由掃瞄器將稿件掃瞄後,再透過印表機列印出來。因此當掃瞄器在擷取稿件影像資枓時是採用 紅色(R)、綠色(G)和藍色(B)方式處理,但是印表機卻會以這三原色的互補色藍綠色(C),紫紅色(M)、黃色(Y) 和黑色(K)色調處理方式。

因為並非所有透過 RGB 系統所擷取的色彩都可以轉換成 CMYK 系統列印出來,因此您所得到的列印結果可能會 與稿件的顏色有些差異,儘管如此列印結果還是非常接近稿件。

當您要調整亮度和色調之前,請先按『全部清除 / All Clear』鍵將所有的設定值還原成初始值。如果顏色依然不同 於稿件,請您可以逐一試試下列所建議的方案後,再比較列印結果與稿件顏色的差異,看看是否能解決該問題:

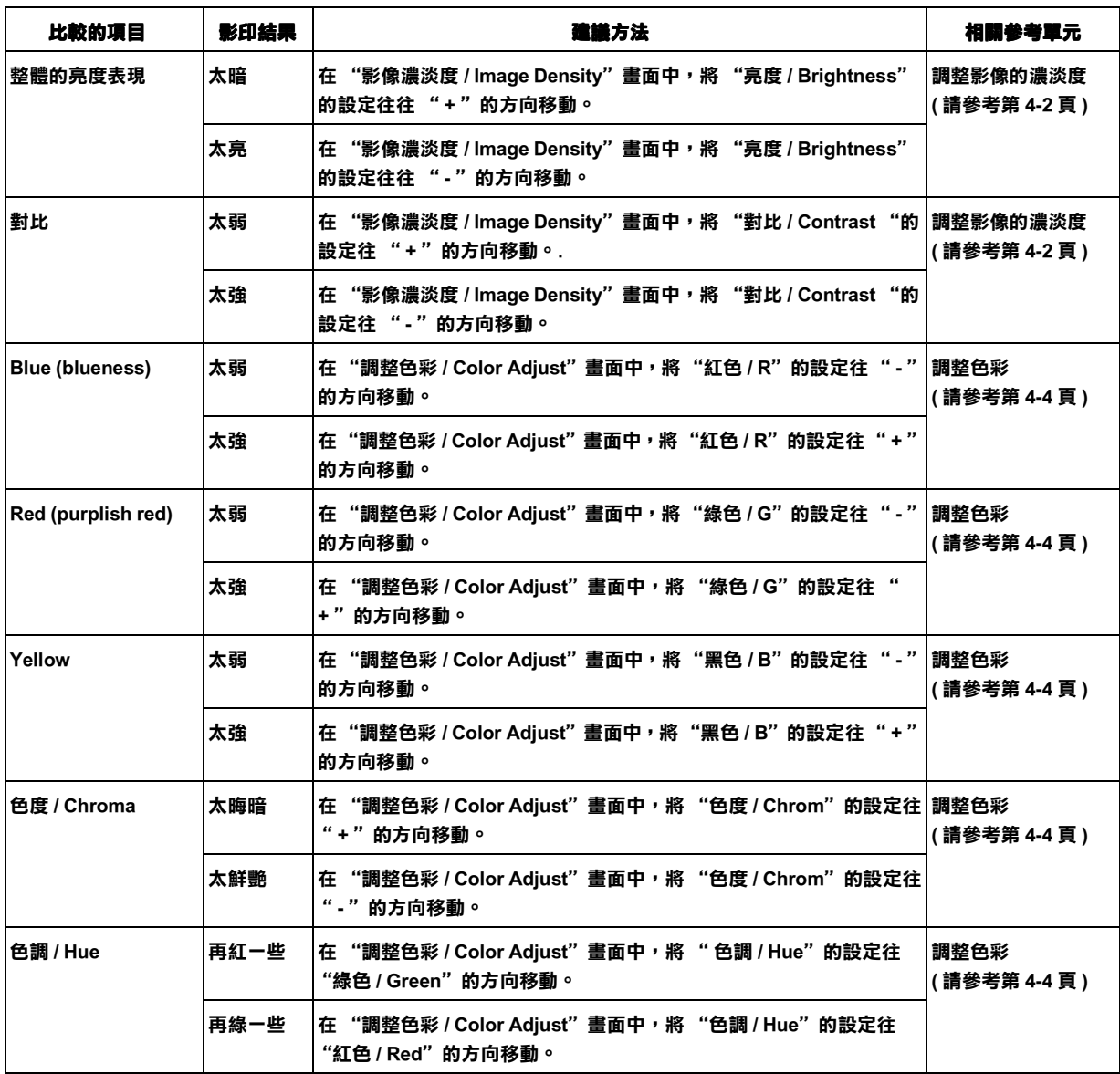

## <span id="page-46-1"></span>文件中明亮的部份變成白色而且很突出不協調

將 "亮度 / Brightness"的設定值往 "-"方向移一格後再影印一次 (請參考第 4-2 頁)。

## <span id="page-47-0"></span>**㊞表機夾紙**

如果夾紙、進紙或送紙時發生錯誤,請先關閉印表機的電源後,然後參考 EPL-C8200 彩色雷射印表機中文使用手 冊 "排除印表機的來紙"中的說明。

#### <span id="page-47-1"></span>**當經常發生夾紙、無法進紙或列印後無法退紙**

#### **㊞表機是否㈲平穩㆞擺放在台面或桌面㆖?㊞表機的底部是否㈲物體,以致㊞表機傾斜不平穩?**

如果印表機擺放的台面或桌面不平穩或印表機的底部被東西頂住而傾斜不平穩,都可能會導致印表機紙張傳送不 正常,因此請再檢查並確認印表機擺放的台面或桌面是平穩的。

#### **所使用紙張材質和尺寸是否符合印表機適用的紙張規格呢?**

請注意只能使用適用於該印表機規格的紙張列印。相關的詳細資料,請參考 EPL-C8200 彩色雷射印表機中文使用 手冊 "紙張的規格"中的說明。

#### 將紙張放入印表機的進紙匣之前,是否有先將紙張散開順齊**?**

在將整疊紙張放入印表機的進紙匣之前,必須先將紙張散開順齊後才擺放入進紙匣。

#### 下方進紙匣或萬用進紙匣內的裝紙方式是否正確呢?

請確認裝紙的方式是正確無誤。相關詳細資料,請參考 EPL-C8200 彩色雷射印表機中文使用手冊 "紙張的安裝與 列印"中的說明。

#### **㊞表機的㆘方進紙匣安裝方式是否正確?**

請確認進紙匣的安裝方式正確無誤。相關詳細資料,請參考 EPL-C8200 彩色雷射印表機中文使用手冊 "裝紙於下 方進紙匣"中的說明。

#### 當使用特殊紙張列印資料時,該特殊紙張是否能正確地從萬用進紙槽進紙呢?

針對使用特殊紙張(所謂特殊紙張是表示使用非一般標準制式規格的普通紙)列印時,必須由萬用進紙槽進紙。若 是使用 EPSON 彩色雷射印表機專用的投影片,您可以發現在每張投影片上都有相同的標示,這些標示必須以朝上 向內的方式淮紙。

#### **㊞表機進紙的輪軸是否弄髒了呢?**

如果萬用進紙槽無法進紙時,請用布擦拭進紙槽內部的進紙輪軸,務必將滾筒上的污漬完全淸除。 相關詳細的資料,請參考 EPL-C8200 彩色雷射印表機中文使用手冊 "淸潔印表機進紙的輪軸"中的說明。

### <span id="page-47-2"></span>**㆒次進多張紙**

#### **紙張之間是否彼此附著黏貼呢?**

請於裝紙之前,將紙張散開順齊後再擺入於進紙匣中。

## <span id="page-48-0"></span>更換耗材、安裝選購品及日常的清潔保養

## <span id="page-48-1"></span>更换耗材

當彩色雷射印表機耗材即將用盡時,影印伺服器的控制面板和雷射印表機的控制面板會出現相同的訊息,於下列 表格中訊息1的說明。一旦該耗材已經完全用盡時,相對的訊息可參考下列表格中訊息2的說明。

下列表格內的訊息是表示印表機控制面板所出現的訊息:

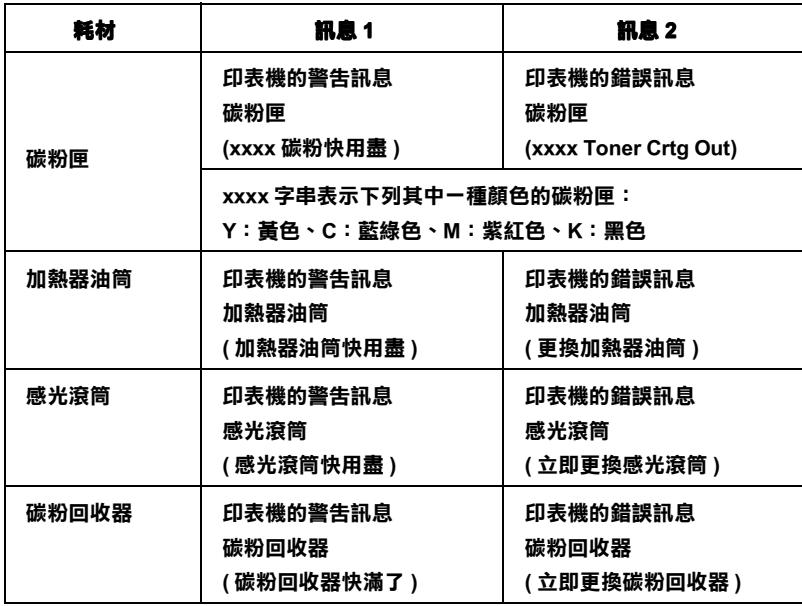

即使印表機控制面板上出現表格中訊息 1 的警告訊息時,您依然可以繼續列印資料,直到該耗材完全用盡後,出 現訊息2的錯誤訊息爲止。但是爲了保持列印的品質建議您能夠儘早更換即將用盡的印表機耗材。 一旦出現訊息 2 的錯誤訊息時,您就再也不能夠列印資料,直到您立即更換新的耗材爲止。

當您在更換印表機的耗材時,請參考 EPL-C8200 彩色雷射印表機中文使用手冊 "更換碳粉匣"、"更換加熱器油 筒"、"更換感光滾筒"及"更換碳粉回收器"中的說明。

### <span id="page-48-2"></span>選購品

印表機和掃瞄器都可以再加裝下列的選購品:

#### <span id="page-48-3"></span>印表機的選購品

#### 250 張下方選購進紙匣 (A3W) (C81302\*)

當您使用紙張尺寸為 A3W (wide) 列印資料時,可以選購此進紙匣。

#### <span id="page-48-4"></span>掃瞄器的選購品

#### 自動進紙器 (ADF) (B81311\*)

當您需要影印整疊的資料時,可以選購此自動進紙器。

#### 附註:

不支援掃瞄透射稿的光罩(TPU)選購品。

## <span id="page-49-0"></span>日常的清潔保養

您必須定期做些日常的清潔保養工作,才能讓這套數位彩色影印系統的使用壽命能夠更長久一些。

請使用柔軟的布擦拭外殼上的灰塵污漬。務必將頑強污垢完全清除乾淨,因此您可以將布浸泡在中性的洗潔劑中 擰乾後擦拭,然後再用另一塊乾的柔軟的布擦拭一遍。

關於印表機之日常清潔保養的詳細說明,請參考 EPL-C8200 彩色雷射印表機中文使用手冊 "清潔印表機"中的說 明。

#### 附註:

請勿使用類似去漬油之類的揮發性溶劑、或是稀釋劑來清潔機殼,否則可能會損壞機殼。 請注意不要讓水噴灑到系統的內部。

#### 當發生故障狀況時

這套系統並沒有包含有任何使用者自行維修或更換的零件,因此一日系統發生故障或需要調整時,請直接聯絡當 地的經銷商或客戶服務中心。關於客戶服務中心的相關資料,請參閱此手冊中的 "EPSON 公司相關資料"。

當發生故障狀況時,您也可以參考本手冊中"簡易故障排除"單元,嘗試排除故障。因此在您與當地的經銷商或 是客戶服務中心聯繫之前,請先試試"簡勿故障排除"單元中所提供的解決方法。

**附錄 B**

# <span id="page-50-0"></span>**錯誤訊息**

如果在使用影印操作時發生問題,控制面板上會出現相關的錯誤訊息,當出現錯誤訊息時,請參考下列所提供的 解決方法。

## <span id="page-50-1"></span>**㊞表機錯誤訊息**

印表機的錯誤訊息會同時顯示在印表機的控制面板和影印伺服器的控制面板上。所有顯示在印表機控制面板上的 訊息可以歸類成下列這幾種形式:

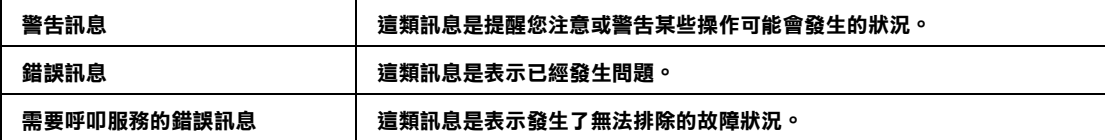

### **警告訊息**

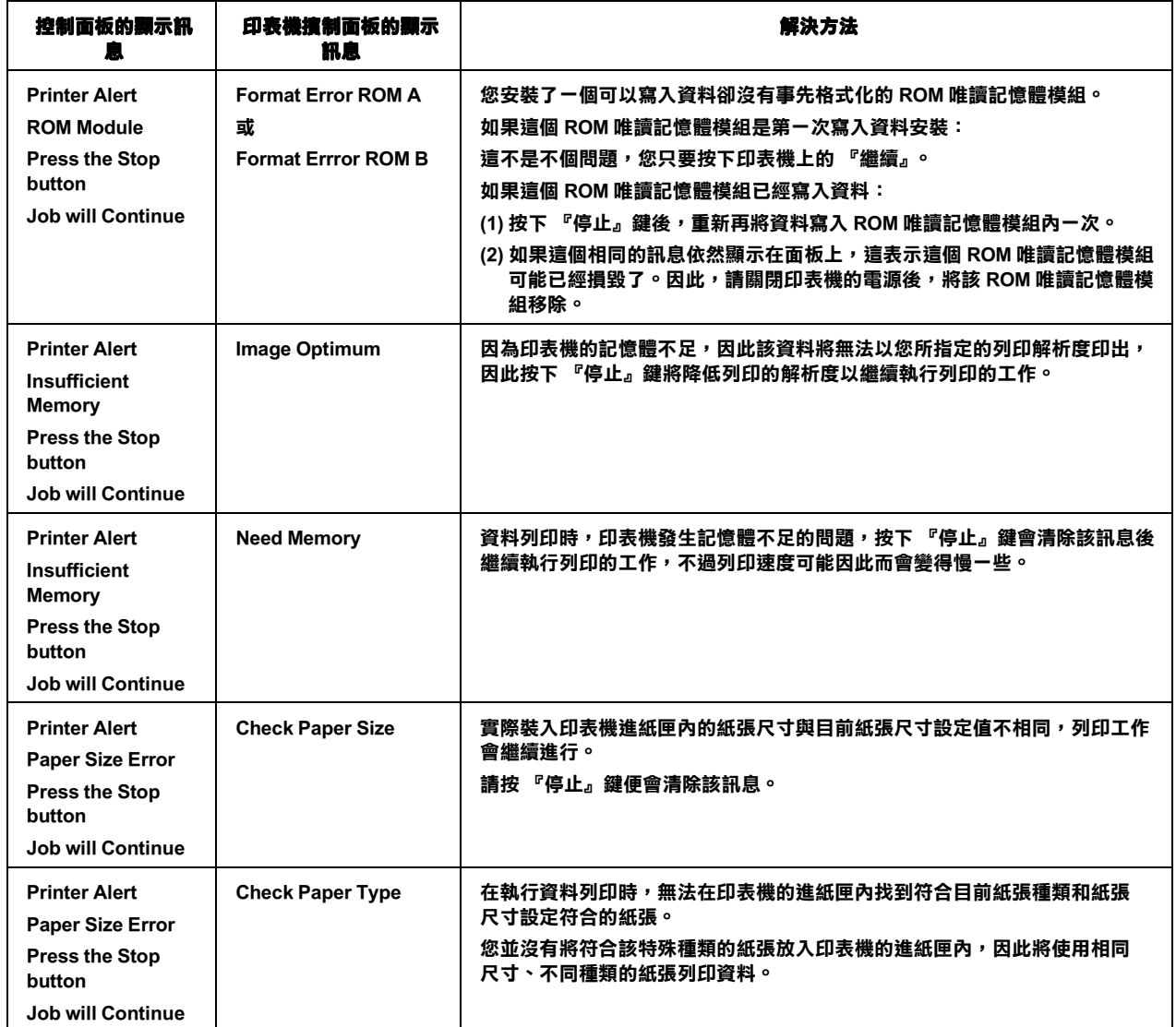

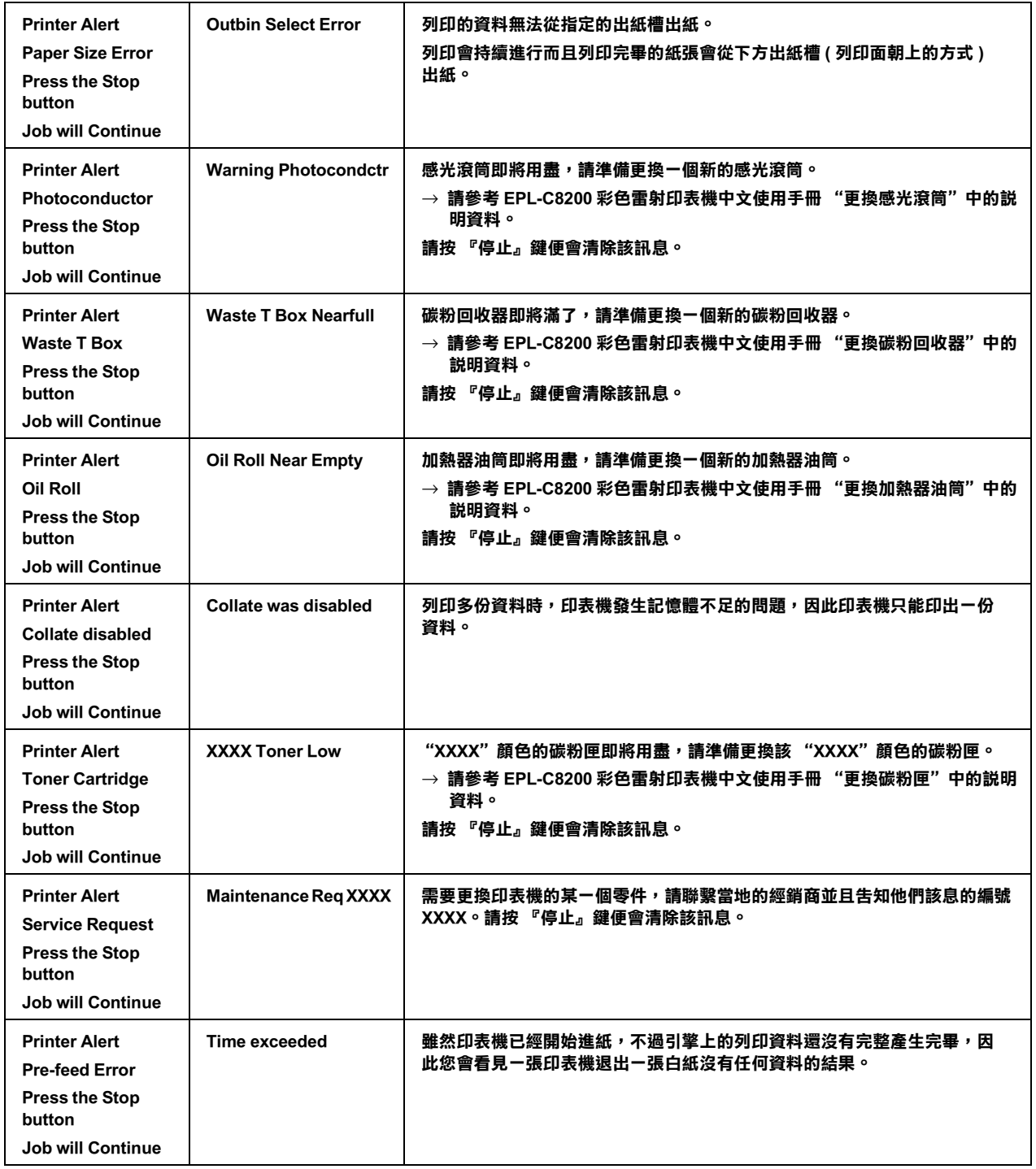

## **錯誤訊息**

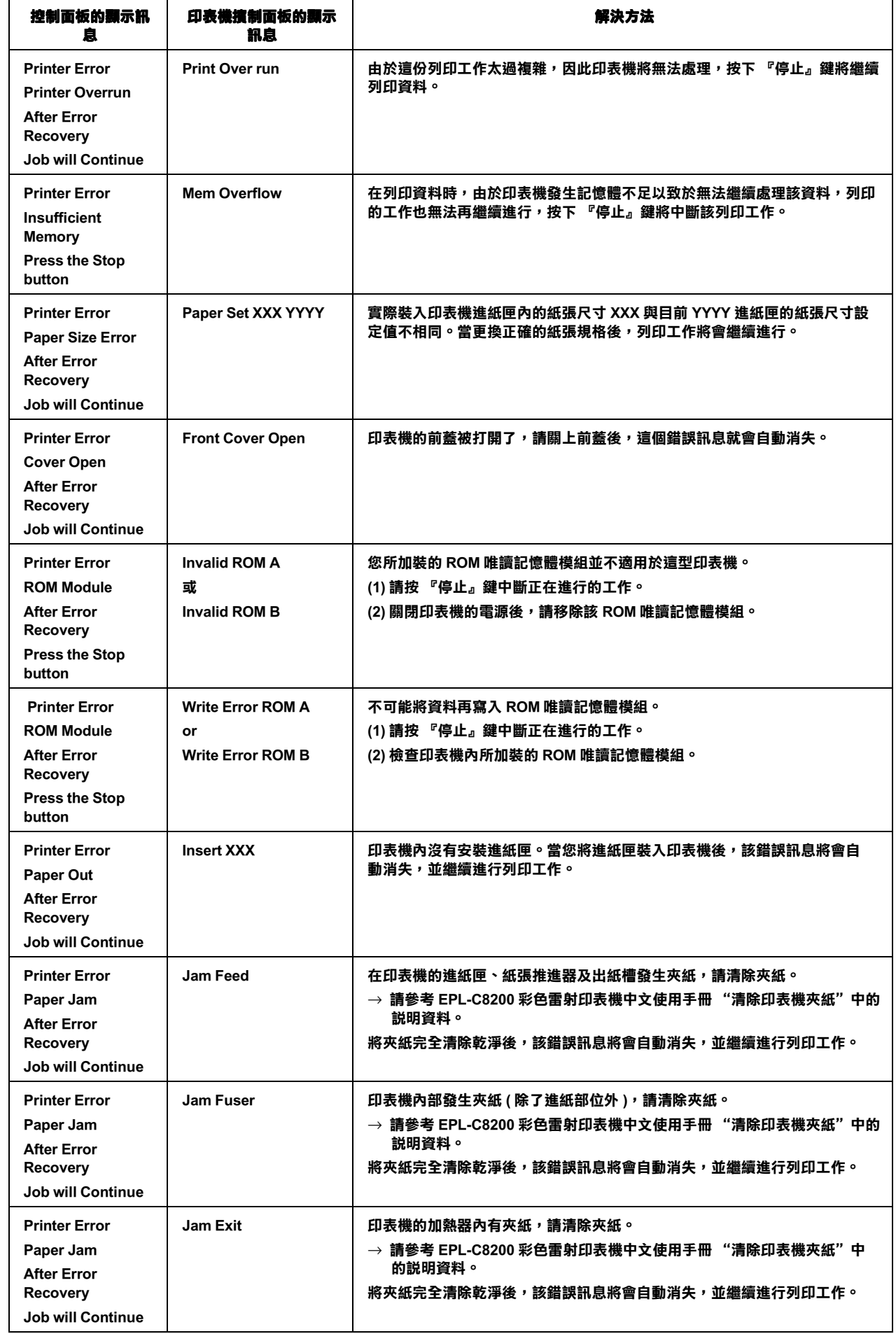

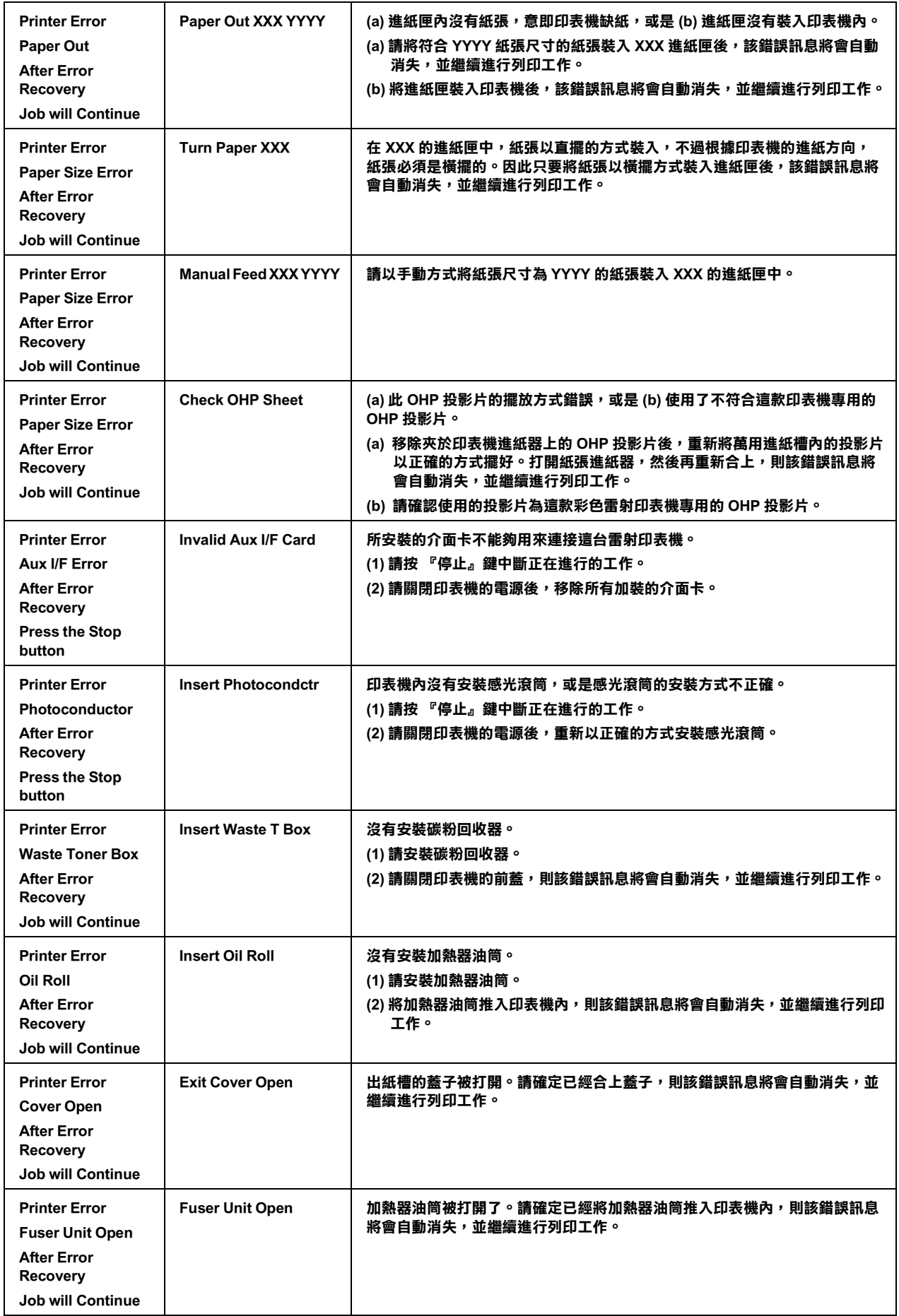

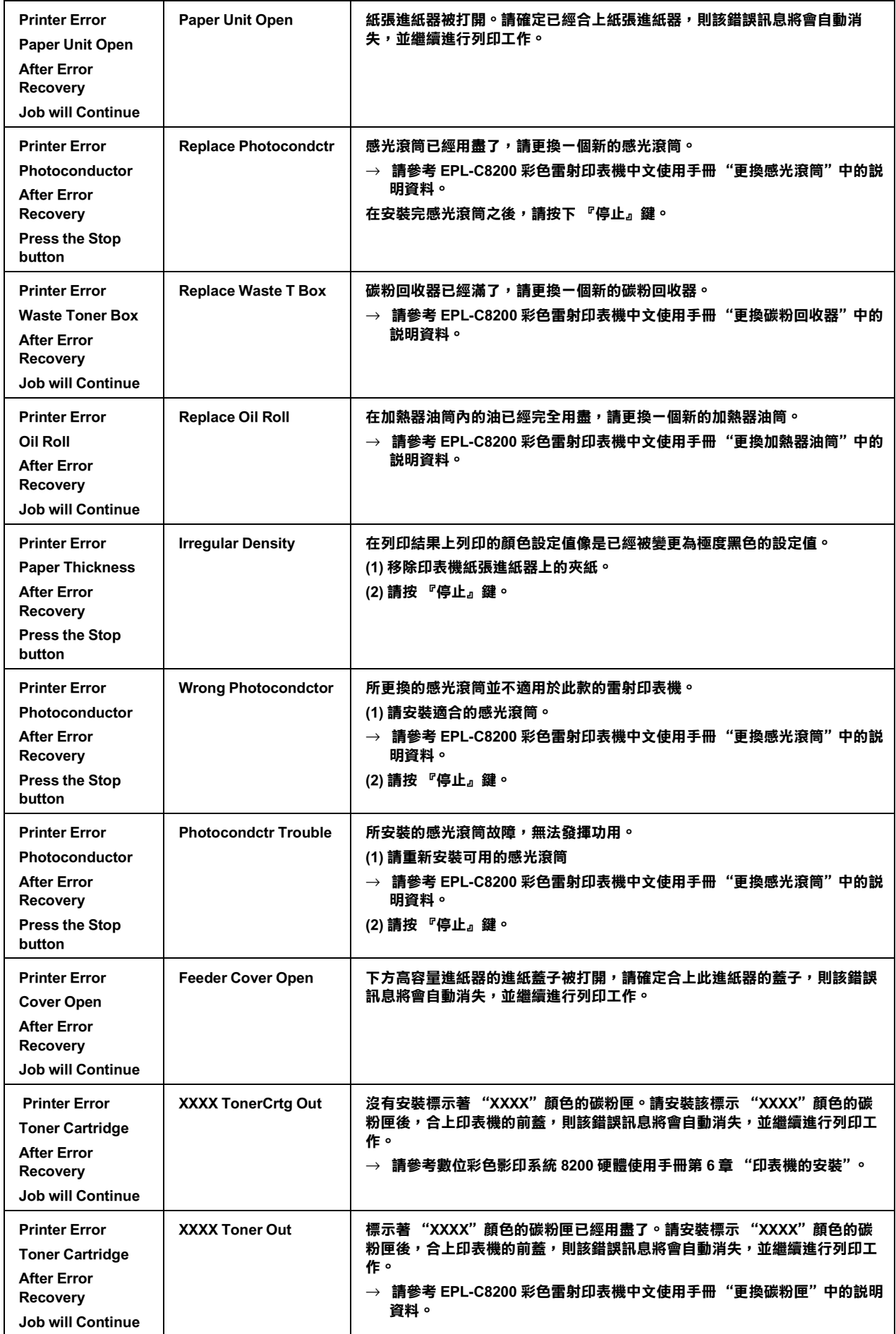

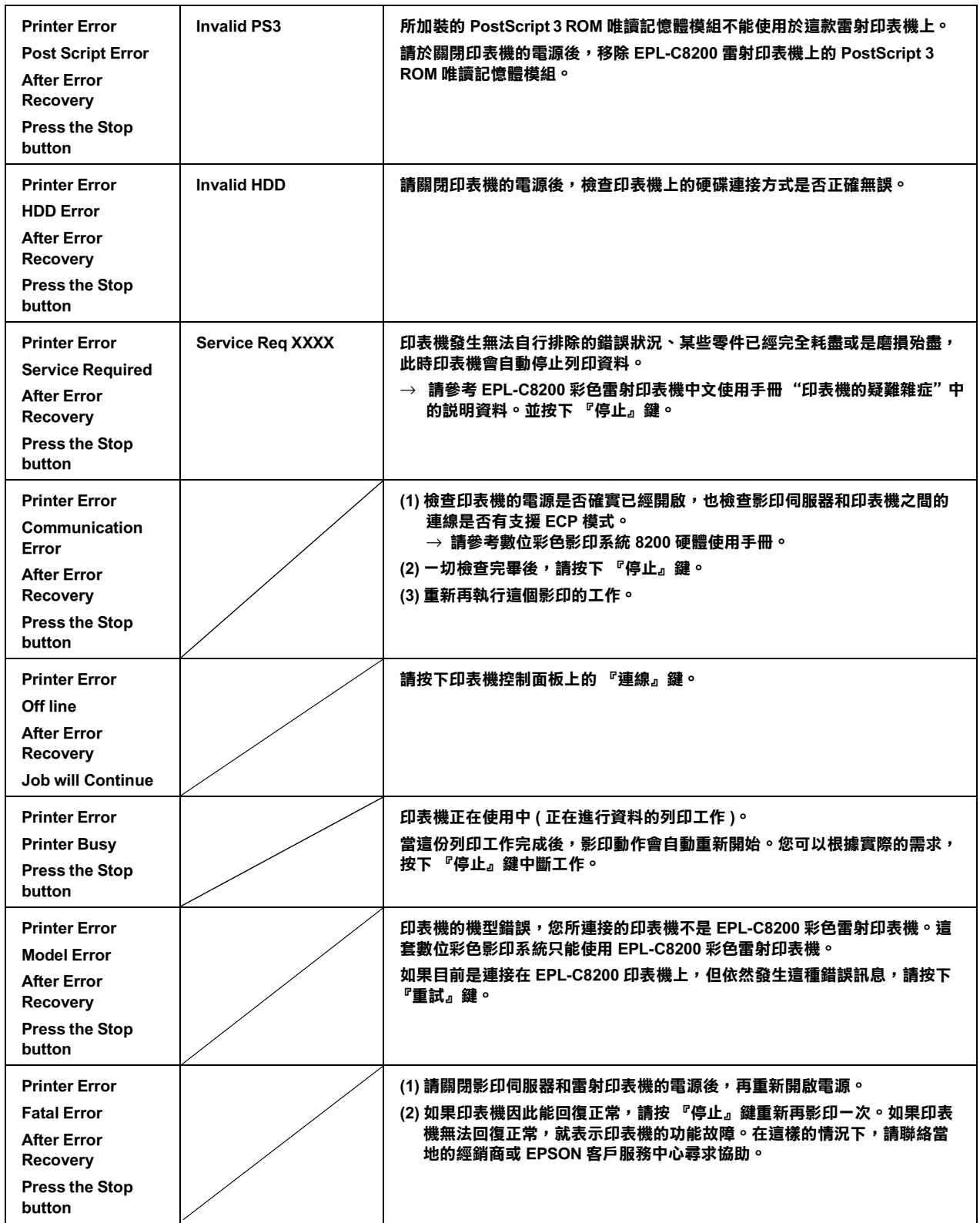

## <span id="page-56-0"></span>**掃瞄器錯誤訊息**

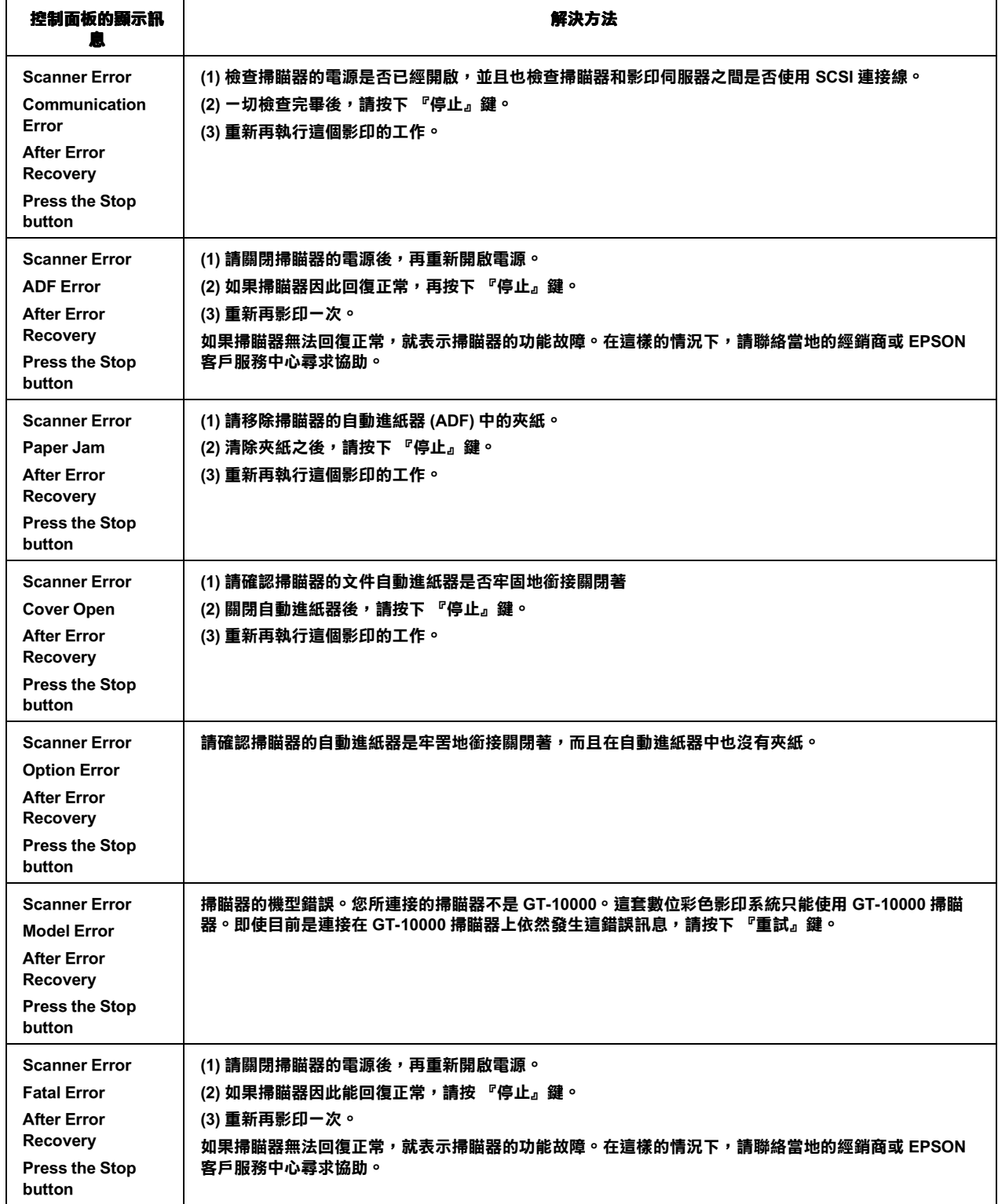

B

## <span id="page-57-0"></span>影*印伺服器錯誤訊息*

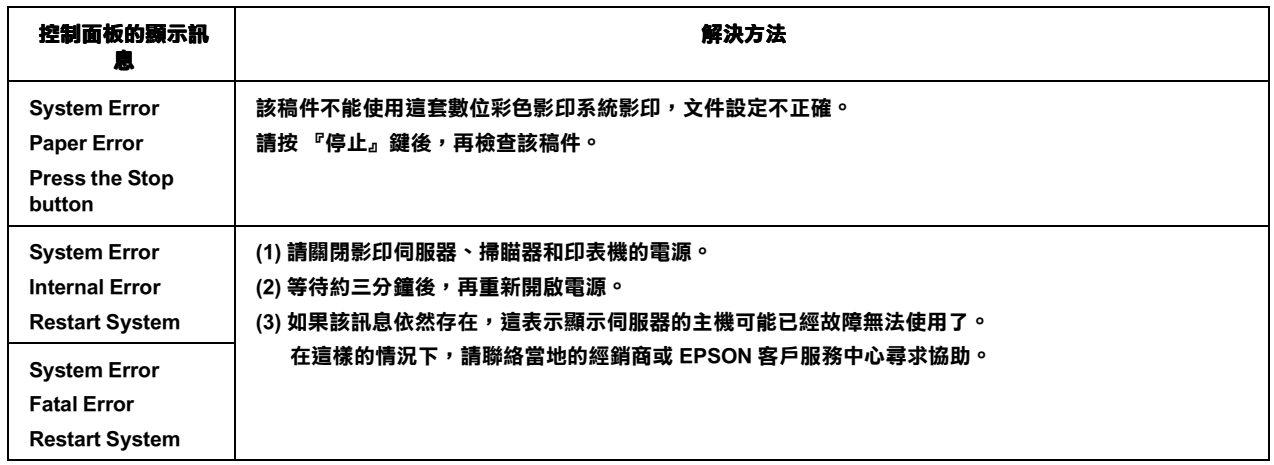

## <span id="page-58-0"></span>基本規格

## <span id="page-58-1"></span>基本規格

設定規格如有變更恕不另行通知,關於雷射印表機的詳細規格,請直接參考 EPL-C8200 彩色雷射印表機中文使用 手冊;掃瞄器的規格,則請參考 GT-10000 掃瞄器中文使用手冊。

#### 支援的印表機和掃瞄器

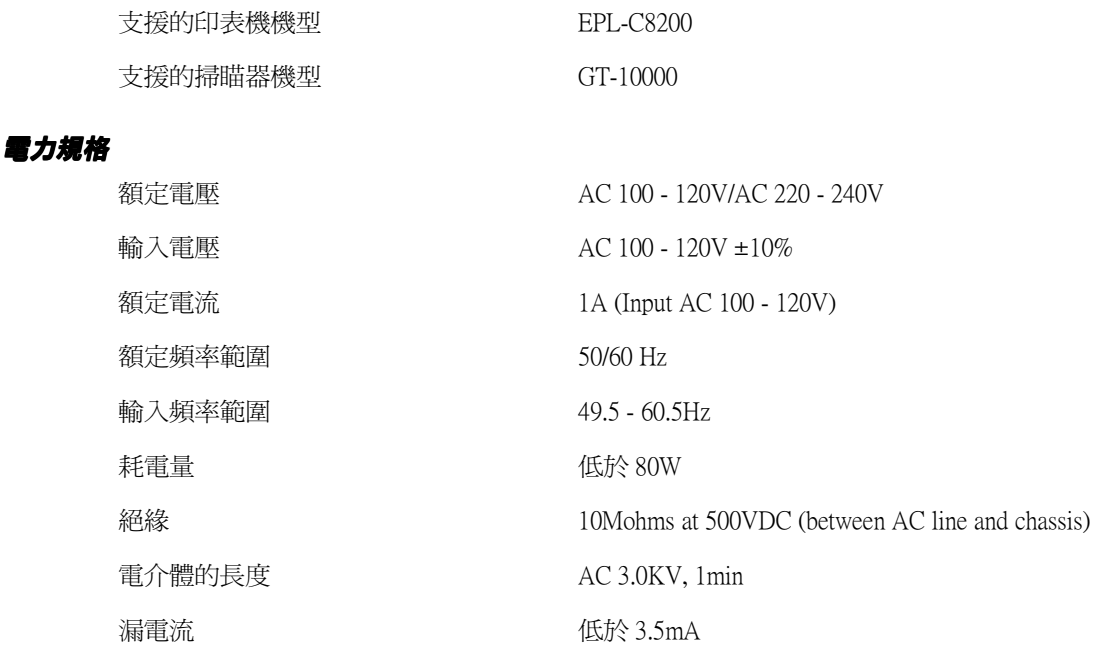

## 安規、檢磁相容性 EMC

通過下列認證合格的 Directive(s) 和 Norm(s)

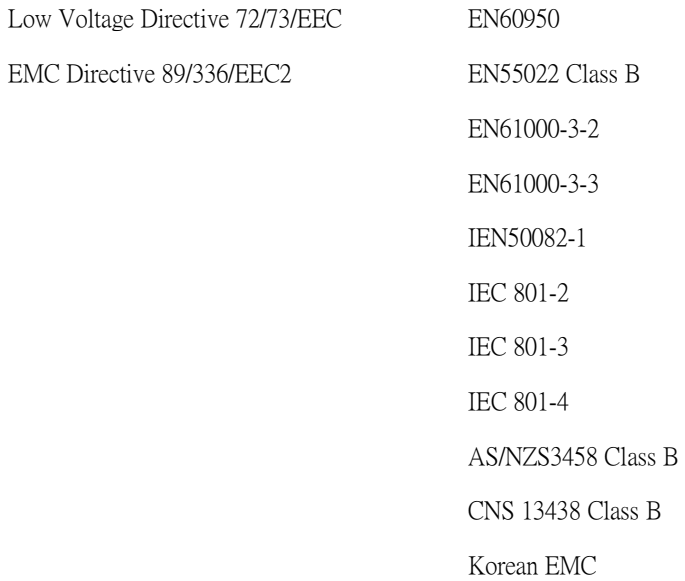

## 機械規格

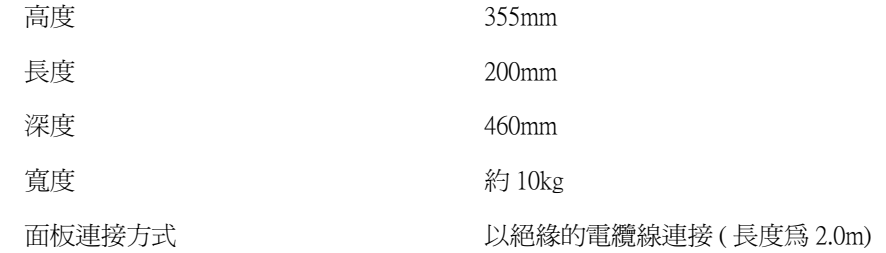

## 工作環境的條件

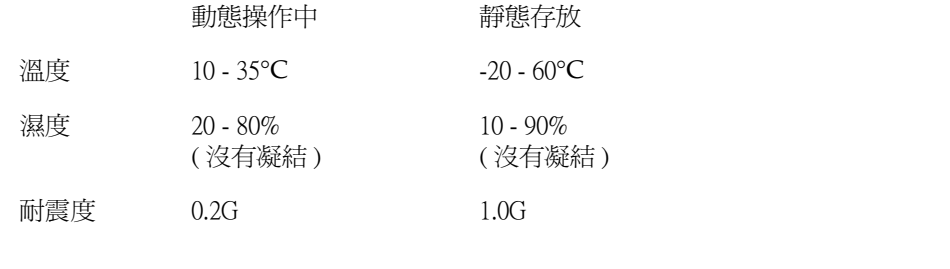

## 可靠度

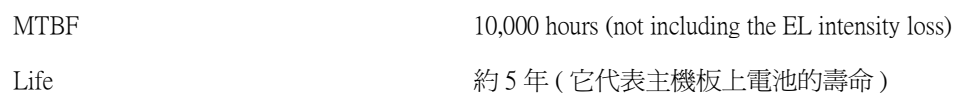

## 控制面板

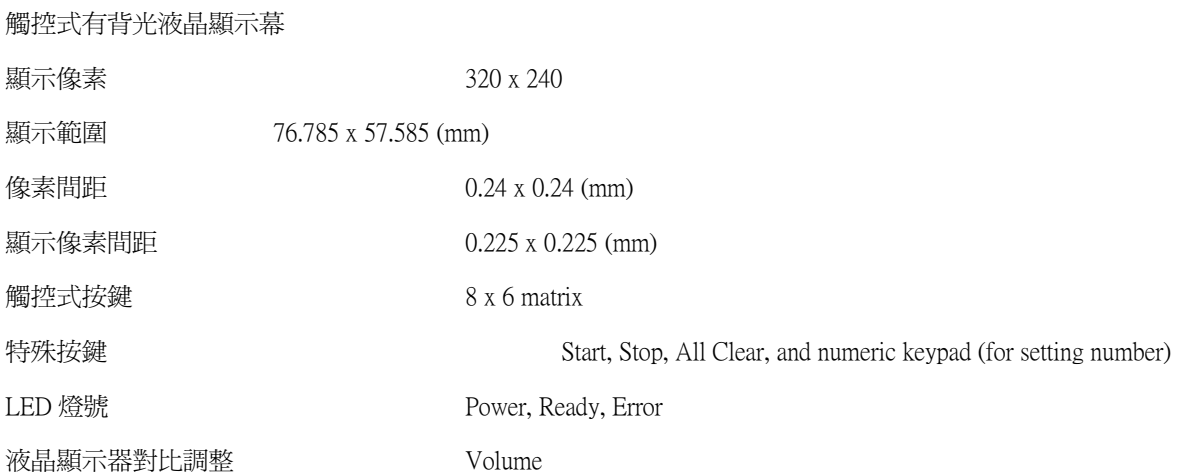